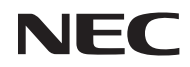

*Proiettore*

# *L102W*

*Manuale dell'utente*

Modello n. NP-L102W

- DLP, il logo e il link DLP e BrilliantColor sono marchi registrati o di proprietà della Texas Instruments.
- IBM è un marchio o un marchio registrato di International Business Machines Corporation.
- Apple, iPhone, iPad, iTunes, Macintosh, Mac e Mac OS sono marchi di Apple Inc. registrati negli USA e in altri Paesi.
- IOS è un marchio di proprietà o registrato dalla Cisco Systems, Inc. negli USA e in altri Paesi.
- Microsoft, Windows, Windows Vista e PowerPoint sono marchi registrati o marchi di fabbrica di Microsoft Corporation negli Stati Uniti e/o in altri Paesi.
- Adobe, Adobe PDF, Adobe Reader e Acrobat sono marchi registrati di Adobe Systems Incorporated negli Stati Uniti o in altri paesi.
- Google e Android sono marchi registrati e di proprietà della Google Inc.
- MicroSaver è un marchio registrato di Kensington Computer Products Group, una divisione di ACCO Brands.
- HDMI, il logo HDMI e l'Interfaccia Multimediale ad Alta Definizione sono marchi o marchi registrati di HDMI Licensing LLC.

### HDMI

- Blu-ray è un marchio della Blu-ray Disc Association.
- I loghi SDHC, SD, micro SD e micro SDHC sono marchi registrati di SD-3C, LLC.
- Linux è un marchio registrato di Linus Torvlds negli STATI UNITI e in altri paesi.
- Altri nomi di prodotti o società menzionati nel presente manuale dell'utente possono essere marchi o marchi registrati dei rispettivi proprietari.
- Licenze software GPL/LGPL Nel prodotto sono incluse licenze software secondo quanto previsto dalla GNU General Public License (GPL), alla GNU Lesser General Public License (LGPL) e altre. Per ulteriori informazioni sui software, vedere "readme.pdf" nella cartella "GPL e LGPL" del CD-ROM incluso.
- Licenza font IPA

Il prodotto usa il carattere della licenza font IPA.

Per informazioni relative alla licenza, riferirsi all'"Accordo di licenza font IPA v.1.0" nella cartella "Su GPL & LGPL" del CD fornito.

- IPA Font è un marchio registrato in Giappone e in altri Paesi dalla IPA.

#### **NOTE**

- (1) La ristampa totale o parziale dei contenuti di questa guida non è consentita senza previa autorizzazione.
- (2) I contenuti della guida sono soggetti a cambiamenti senza preavviso.
- (3) Il presente manuale è stato elaborato con grande cura. Nonostante ciò, vi saremmo grati per comunicazioni riguardanti eventuali punti controversi, errori o omissioni.
- (4) Nonostante quanto stabilito nell'articolo (3), NEC declina qualsiasi responsabilità relativa a richieste di indennizzo per guadagni mancati o altre questioni considerate risultanti dall'utilizzo del proiettore.

### **Precauzioni di sicurezza**

#### **Precauzioni**

Leggete attentamente il manuale prima di utilizzare il proiettore NEC, e tenetelo a portata di mano per poterlo consultare in caso di necessità.

#### **ATTENZIONE**

Per spegnere l'alimentazione, accertatevi di scollegare la spina dalla presa di alimentazione. La presa di alimentazione deve essere installata il più vicino possibile all'apparecchiatura, in una posizione facilmente accessibile.

#### **ATTENZIONE**

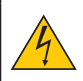

PER EVITARE SCOSSE ELETTRICHE, NON APRITE L'INVOLUCRO. ALL'INTERNO SI TROVANO DEI COMPONENTI AD ALTA TENSIONE. PER OGNI RIPARAZIONE, RIVOLGERSI A PERSONALE QUALIFICATO.

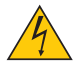

Questo simbolo avverte l'utente che la tensione non isolata all'interno dell'unità può essere sufficiente per causare una scossa elettrica. Perciò è pericoloso entrare in contatto con le parti all'interno dell'unità.

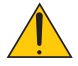

Questo simbolo avverte l'utente di importanti informazioni che sono state fornite in relazione al funzionamento e alla manutenzione dell'unità.

Queste informazioni devono essere lette attentamente per evitare eventuali problemi.

**AVVERTENZE:** PER EVITARE INCENDI O SCOSSE ELETTRICHE, NON ESPORRE L'UNITA' ALLA PIOGGIA O ALL'UMIDITÀ. NON UTILIZZATE L'UNITA' CON UNA PROLUNGA OPPURE NON INSERIRLA IN UNA PRESA SE I DUE CONNETTORI NON POSSONO ESSERE INSERITI A FONDO

#### **Smaltimento del prodotto usato**

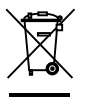

La legislazione EU applicata in ogni Stato membro prevede che i prodotti elettrici ed elettronici recanti questo simbolo (a sinistra) debbano essere smaltiti separatamente dai normali rifiuti domestici. Questo include i proiettori e relativi accessori elettrici. Per lo smaltimento, seguire le indicazioni delle autorità locali e/o rivolgersi al proprio rivenditore.

I prodotti utilizzati e raccolti vengono debitamente riciclati. Ciò contribuisce a ridurre al minimo la quantità di rifiuti nonché un impatto negativo sulla salute umana e sull'ambiente. Il simbolo sui prodotti elettrici ed elettronici si riferisce soltanto agli attuali Stati membri dell'Unione europea.

#### **AVVERTENZE AGLI UTENTI RESIDENTI IN CALIFORNIA:**

Utilizzare i cavi forniti con questo prodotto vi esporrà al piombo, una sostanza chimica nota allo Stato della California per causare malformazioni alla nascita o altri pericoli per la riproduzione. *LAVARSI LE MANI DOPO L'USO.*

#### **Misure speciali importanti**

Le istruzioni di sicurezza servono per garantire la lunga durata del proiettore e per evitare incendi e scosse elettriche. Leggetele attentamente e prestate attenzione a tutte le avvertenze.

#### **A** Installazione

- Non posizionare il proiettore nelle seguenti condizioni:
	- su un carrello, un sostegno o un tavolo instabili.
	- in prossimità di acqua, bagni o locali umidi.
	- soggetto a luce solare diretta, in prossimità di riscaldatori o apparecchiature che sprigionino calore.
	- in un ambiente polveroso, con fumo o vapore.
	- su un foglio di carta, un panno o un tappeto.

#### **AVVERTENZE**

- Non utilizzare oggetti diversi dal coperchio scorrevole per coprire l'obiettivo mentre il proiettore è acceso. L'articolo potrebbe surriscaldarsi o causare un incendio o altri danni dovuti al calore emesso dalla lampada.
- Non posizionare oggetti facilmente surriscaldabili davanti all'obiettivo del proiettore. Potrebbero sciogliersi a causa del calore emesso dall'uscita della luce.

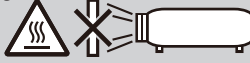

• Non usare gas infiammabili per la pulizia delle lenti. Sussiste pericolo d'incendio.

### **A** Precauzioni per evitare incendi e scosse elettriche **A**

- Assicuratevi che la ventilazione sia sufficiente e che i fori di ventilazione non siano bloccati per prevenire l'accumulo di calore all'interno del proiettore. Lasciate uno spazio di almeno 10 cm tra il proiettore e la parete.
- Non cercare di toccare le ventole di scarico poiché queste potrebbero scaldarsi mentre il proiettore è acceso e subito dopo che il proiettore è stato spento.
- Evitate che oggetti estranei, quali graffette e pezzi di carta penetrino all'interno del proiettore. Non recuperate oggetti penetrati all'interno del proiettore. Non inserite oggetti di metallo, ad esempio un filo o un cacciavite, all'interno del proiettore. Se qualche oggetto dovesse penetrare all'interno del proiettore, scollegate immediatamente il proiettore e fate rimuovere l'oggetto da un tecnico del servizio di assistenza qualificato.
- Stellen Sie keinerlei Gegenstände auf dem Projektor.
- Non toccate la spina di alimentazione durante i temporali, poiché possono verificarsi scosse elettriche o incendi.
- Il proiettore è stato ideato per funzionare con un'alimentazione di 100-240V CA 50/60 Hz. Assicuratevi che l'alimentazione sia conforme a questi requisiti prima di utilizzare il proiettore.
- Non guardare fisso l'obiettivo quando il proiettore è acceso. In caso contrario, gli occhi potrebbero esserne gravemente danneggiati.

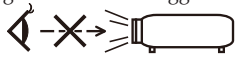

- Tenere tutti gli oggetti (lenti di ingrandimento ecc.) fuori dalla scia luminosa del proiettore. La scia luminosa proiettata dall'obiettivo è molto intensa e quindi qualsiasi tipo di oggetto che ridiriga la luce proveniente dall'obiettivo, può causare eventi imprevedibili, come ad esempio incendi o danni agli occhi.
- Non bloccare il cammino della scia luminosa tra la fonte della luce e lo specchio con nessun oggetto. Ciò potrebbe causare l'incendiarsi dell'oggetto stesso.
- Maneggiate il cavo di alimentazione con cura. Un cavo di alimentazione danneggiato o consumato può causare scosse elettriche o incendi.
	- Non utilizzate cavi di alimentazione diversi da quello in dotazione.
	- Non piegate o tirate eccessivamente il cavo.
	- Non posizionate il cavo di alimentazione sotto il proiettore o altri oggetti pesanti.
	- Non coprite il cavo di alimentazione con altri materiali morbidi quali ad esempio tappeti.
	- Non riscaldate il cavo di alimentazione.
	- Non maneggiate la spina con mani bagnate.
- Spegnete il proiettore, scollegate il cavo di alimentazione e contattate il personale di assistenza qualificato per effettuare il servizio di manutenzione nei seguenti casi:
	- Quando il cavo di alimentazione o la spina sono danneggiati o consumati.
	- Se del liquido è stato rovesciato sul proiettore o se quest'ultimo è stato esposto a pioggia o acqua.
	- Se il proiettore non funziona normalmente nonostante siano state seguite le istruzioni descritte nel presente manuale dell'utente.
	- Se il proiettore è caduto oppure l'unità è stata danneggiata.
	- Se il proiettore mostra un cambio sensibile nelle prestazioni, indicando necessità di manutenzione.
- Scollegate il cavo di alimentazione e qualsiasi altro cavo prima di trasportare il proiettore.
- Spegnete il proiettore e scollegate il cavo di alimentazione se prevedete di non utilizzare il proiettore per un periodo di tempo prolungato.
- Non spedire il proiettore all'interno della custodia morbida tramite pacco o spedizione via mare. Il proiettore all'interno della custodia morbida potrebbe venire danneggiato.

#### *A* Precauzioni relative al telecomando

- Maneggiate il telecomando con cura.
- Se il telecomando si dovesse bagnare, asciugatelo immediatamente.
- Evitate eccessi di calore e umidità.
- Non mettere in corto, riscaldare o smontare la batteria.
- Non gettare la batteria nel fuoco.
- Se avete intenzione di non utilizzare il telecomando per un lungo periodo di tempo, rimuovete la batteria.
- Occuparsi dello smaltimento della batteria usata secondo le regolamentazioni locali.
- Non posizionare le batterie sottosopra.

#### NOTA:

\* Tenere la batteria a bottone fuori dalla portata dei bambini, per non far sì che la ingeriscano.

#### **Precauzioni per la Salute degli utenti che guardano immagini in 3D**

• Prima della visione, assicurarsi di leggere le precauzioni per la salute che si trovano nel manuale dell'utente incluso con gli shutter glasses o con il contenuto compatibile per 3D come ad esempio, DVD, video game, file video per computer e simili.

Per evitare sintomi indesiderati, seguire le seguenti istruzioni:

- Non utilizzare gli shutter glasses per vedere materiali diversi dalle immagini in 3D.
- Porsi ad una distanza di almeno 2 mt (7 piedi) dallo schermo durante la visione. Guardare delle immagini in 3D da una distanza ravvicinata potrebbe danneggiare la vista.
- Evitare di guardare le immagini in 3D per un periodo prolungato. Fare una pausa di 15 minuti o oltre dopo ogni ora di visione.
- Se lei o un membro della sua famiglia ha una storia di crisi legate alla sensibilità alla luce, consulti un medico prima di guardare immagini in 3D.
- Durante la visione delle immagini in 3D, se avverte disturbi quali nausea, vertigini, mal di testa, dolore agli occhi, visione appannata, convulsioni e torpore, interrompa subito la visione. Se i sintomi persistono, consultare un medico.

#### **Spegnimento automatico (min) ( Impostazioni di fabbrica: 30 minuti)**

- Per ridurre il consumo elettrico, lo [Spegnimento Automatico (min) ] è impostato su 30 minuti. Quando [30] è selezionato per [Spegnimento Automatico (min)] , si puo' impostare che il proiettore si spenga automaticamente dopo 30 minuti se non c'è alcun segnale o se non viene eseguita alcuna operazione. Per disabilitare Spegnimento Automatico (min), selezionare [0].
- Lo [Spegnimento Automatico (min)] non funziona quando[Multimedia] è selezionato con il tasto FONTE dal pannello di controllo.

#### **Informazioni relative al modo Altitudine elevata**

- Impostare [Modo Ventilatore] su [Alto] quando il proiettore viene utilizzato ad altitudini pari o superiori a circa 760 metri (2500 piedi).
- Se il proiettore viene utilizzato ad altitudini di circa 760 metri (2500 piedi) senza impostare [Alto], il proiettore potrebbe surriscaldarsi, quindi spegnersi automaticamente. In questo caso, attendere qualche minuto, quindi accendere il proiettore.

#### **Copyright delle immagini proiettate:**

L'uso del proiettore per scopi commerciali oppure per visioni pubbliche, ad esempio in bar o in hotel, e l'uso delle funzioni di compressione o espansione dell'immagine con le seguenti funzioni possono comportare la violazione della legge sui diritti d'autore. [Rapporto Aspetto], [Trapezio], [D-ZOOM] o simili.

# *Indice*

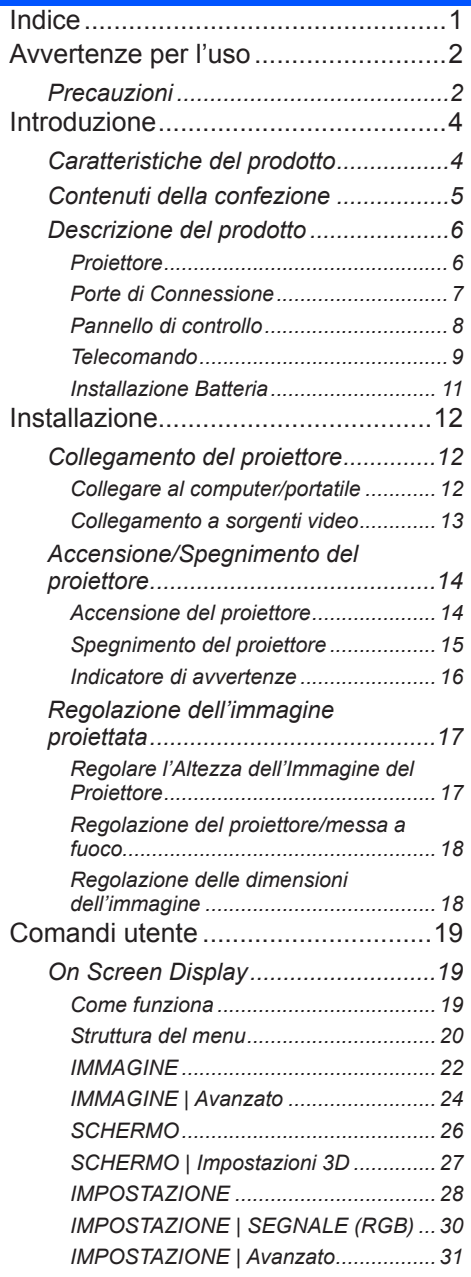

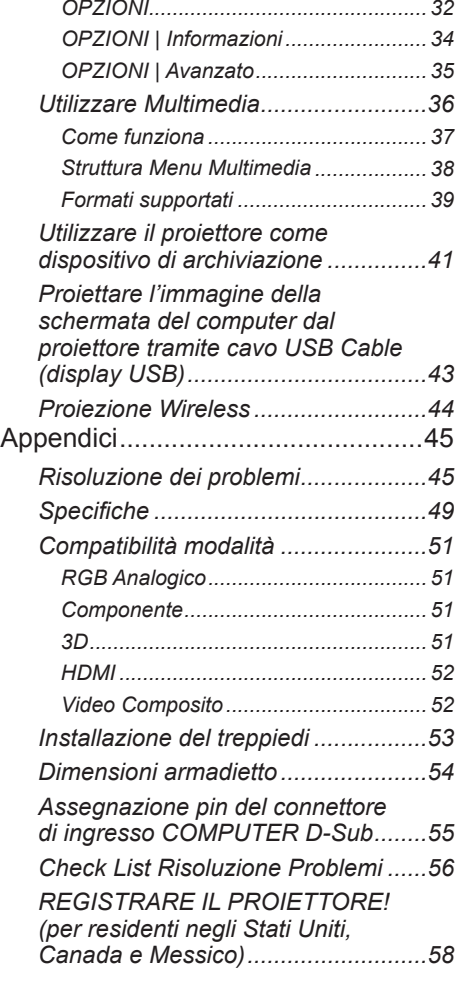

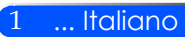

## <span id="page-8-0"></span>*Avvertenze per l'uso*

### **Precauzioni**

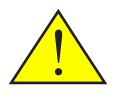

*Segua tutti gli avvisi, le precauzioni e la manutenzione come consigliato in questa guida utente per massimizzare la vita dell'unità.*

■ Avvertenze- Accendere prima il proiettore e poi le fonti di segnale.

Gli schermi di tipo ad alto guadagno non sono ottimali per l'uso con questo proiettore. Quanto inferiore è il guadagno dello schermo (ad esempio, guadagno dello schermo nell'ordine di 1), migliore sarà la qualità dell'immagine proiettata.

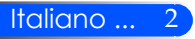

# *Avvertenze per l'uso*

#### *Sì:*

- Spegnere il prodotto prima di pulirlo.
- Utilizzare un panno morbido con un detergente delicato per pulire il telaio.
- Scollegare la spina dalla presa di corrente CA se il prodotto non è usato per periodi prolungati.
- Se lo specchio o la lente sono sporchi, utilizzare un panno per lenti normalmente in vendita.

#### *No:*

- Usare detergenti abrasivi, cere o solventi per pulire l'unità.
- Utilizzare nelle seguenti condizioni:
	- Estremo caldo, freddo o umidità.
	- In aree soggette a polvere e sporcizia eccessiva.
	- Alla luce diretta del sole.
	- Applicare eccessiva pressione contro l'obiettivo.

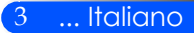

### **Caratteristiche del prodotto**

<span id="page-10-0"></span>*Questo prodotto è un proiettore 0,45'' DLP® WXGA a chip singolo. Caratteristiche:*

- Proiettore LED leggero e di piccole dimensioni Il proiettore utilizza un LED come fonte di luce, invece che una lampada.
- Display a schermo intero Display ad alta risoluzione - 1039680 pixel (16:10 WXGA equivalente)
- Accensione rapida (4 secondi), spegnimento rapido (1 secondi), spegnimento diretto Dopo 4 secondi dall'accensione, il proiettore è pronto per visualizzare immagini da PC o video. È possibile spostare il proiettore subito dopo lo spegnimento. Non è necessario alcun periodo di raffreddamento dopo lo spegnimento tramite il telecomando o il pannello di controllo del telaio. Il proiettore possiede la caratteristica di "Spegnimento diretto". Questa caratteristica prevede lo spegnimento del proiettore (anche durante la proiezione di un'immagine) quando viene interrotta l'alimentazione CA.

Per interrompere l'alimentazione CA durante il funzionamento del proiettore, utilizzare una ciabatta dotata di un interruttore e un commutatore.

- $\Box$  0,5 W in modalità standby con tecnologia a risparmio energetico Il proiettore consuma solo 0,5 W in modalità standby.
- Modalità ECO Questa caratteristica consente di risparmiare i costi di consumo elettrico quando "Modalità ECO" è impostata su "On" nel menu Opzioni.
- Porta di ingresso HDMI che fornisce segnale digitale L'ingresso HDMI fornisce segnali digitali compatibili HDCP. L'ingresso HDMI supporta anche il segnale audio.
- Altoparlante incorporato da 2 W per una soluzione audio integrata L'altoparlante mono a 2 watt fornisce il volume.
- Display USB

Utilizzando un cavo USB disponibile in commercio (compatibile con le specifiche USB 2,0) per collegare il computer al proiettore, è possibile inviare l'immagine della schermata del computer al proiettore senza bisogno di un cavo per il computer tradizionale (VGA).

■ Multimedia

Consente la visualizzazione di foto, musica, video o file supportati da Office Reader (Adobe PDF or Microsoft Word/Excel/PowerPoint) archiviati su scheda SD o dispositivo di memoria USB.

Consente inoltre di utilizzare parte della memoria del proiettore come dispositivo di archiviazione.

■ Funzioni di accensione e spegnimento automatico

Le funzioni di accensione automatica, spegnimento automatico e timer di spegnimento eliminano la necessità di utilizzare sempre il pulsante di accensione sul telecomando o sul telaio del proiettore.

- Immagini 3D (DLP® Link™) supportate Il proiettore fornisce immagini 3D agli utenti che indossano gli occhiali DLP® Link™ compatibili con LCD e disponibili in commercio.
- Capacità di proiezione wireless

L'unità accessoria Wireless LAN (NP03LM/NP02LM) permette di inviare lo schermo del computer, foto o file (Microsoft Office, PDF e testo) presenti nei dispositivi smartphone (Android), iPhone o tablet (Android/iOS) in modalità wireless al proiettore usando alcune applicazione apposite per Android e iOS.

<span id="page-11-0"></span>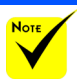

 Conservare la confezione originale e i materiali di imballaggio se si rendesse necessario spedire il proiettore.

### **Contenuti della confezione**

*Questo proiettore viene fornito con tutti gli articoli illustrati di seguito. Assicurarsi che l'unità sia completa. Se manca qualcosa, contattare immediatamente il rivenditore.*

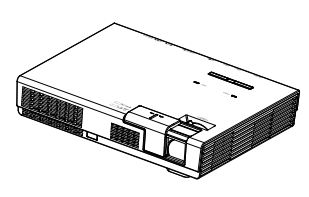

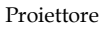

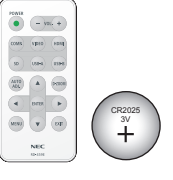

Telecomando (P/N: 79TC5091) Batteria (CR2025)

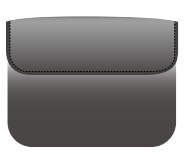

Telaio interno (P/N: 79TC6611)

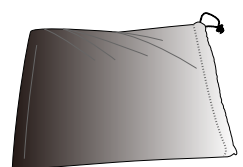

Contenitore per cavi (P/N: 79TC6601)

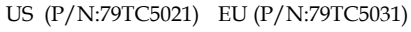

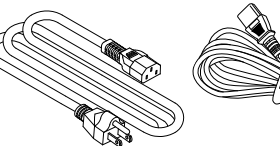

Cavo x 1 Cavo computer (VGA) (P/N : 79TC5061)

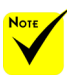

 A causa delle differenti applicazioni di ciascun Paese, alcune regioni potrebbero avere differenti accessori.

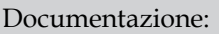

 Cd-ROIM Proiettore NEC (P/N: 7N952012)

 Guida rapida (P/N: 7N8N4552)

 Informazione importante (P/N: 7N8N4541)

### Per il Nord America:

Garanzia Limitata

Per l'Europa:

Per i clienti in Europa: troverete la nostra garanzia valida attualmente Politica sul nostro Sito Web: www. nec-display-solutions.com

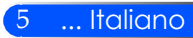

### <span id="page-12-0"></span>**Descrizione del prodotto**

**Proiettore**

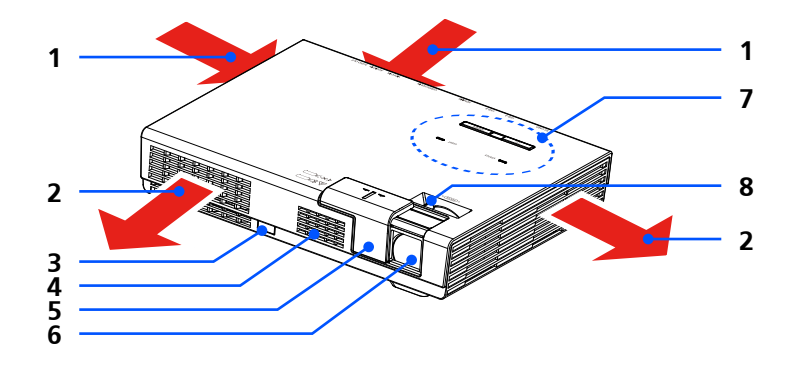

- 1. Ventilazione (di aspirazione)
- 2. Ventilazione (di scarico)
- 3. Sensore telecomando
- 4. Cassa
- 5. Coperchio obiettivo
- 6. Lente
- 7. Pannello di controllo
- 8. Levetta messa a fuoco

Tasca interna per l'unità wireless LAN opzionale

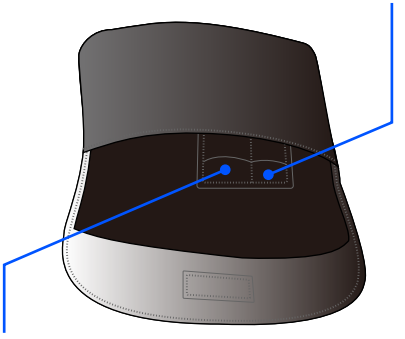

Tasca interna per il controllo remoto

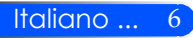

### **Porte di Connessione**

<span id="page-13-0"></span>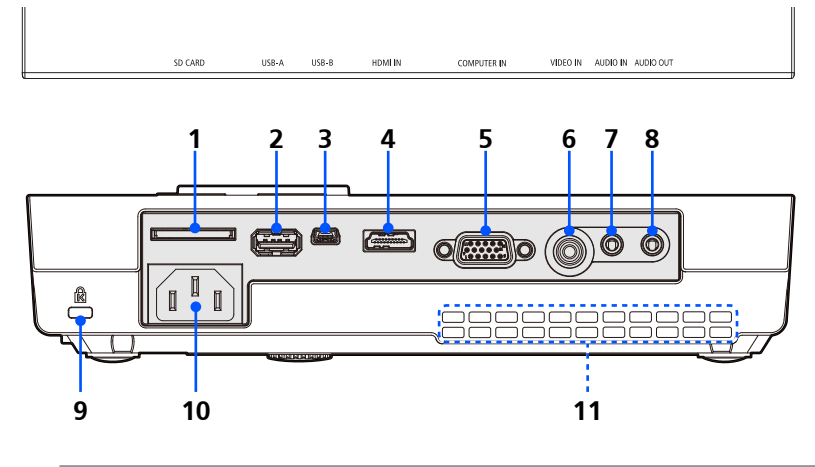

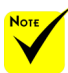

 Non è garantito che il proiettore supporti tutte le schede SD e i dispositivi USB sul mercato.

 Non è possibile collegare telefoni cellulari o iPod tramite la porta USB-A.

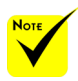

 $\div$  (\*) Per maggiori informazioni, controllare la "Guida dell'applicazione" inclusa nel CD fornito.

- 1. Slot scheda SD
	- Utilizzato per Multimedia.

Inserire la carta SD in questo spazio con il marchio rivolto verso l'alto. Nota:

- Tipi di schede SD supportati:
- schede SD fino a 2 GB
- schede SDHC fino a 32 GB

Non supporta carta SDHC compatibile con SD3.0

- (Schede Mini/Micro SD e Mini/Micro SDHC necessitano di un adattatore.)
- 2. Porta USB-A
	- Consente di collegare un dispositivo USB disponibile in commercio. Utilizzato per Multimedia.
	- Connettere l'unità accessoria wireless LAN (NP03LM/NP02LM).

Applicazioni AWIND Inc. possono essere collegate al proiettore via wire- $\log \Pi$  AN $(*)$ .

3. Porta USB-B

Utilizzato per Multimedia e display USB.

- 4. Connettore HDMI
- 5. Connettore COMPUTER IN
- 6. Connettore VIDEO
- 7. Connettore AUDIO IN
- 8. Connettore AUDIO-OUT
- 9. Kensington™ Lock Port (Questo foro di sicurezza supporta il MicroSaver® Security System)
- 10. AC IN
- 11. Ventilazione (di aspirazione)

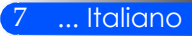

### **Pannello di controllo**

<span id="page-14-0"></span>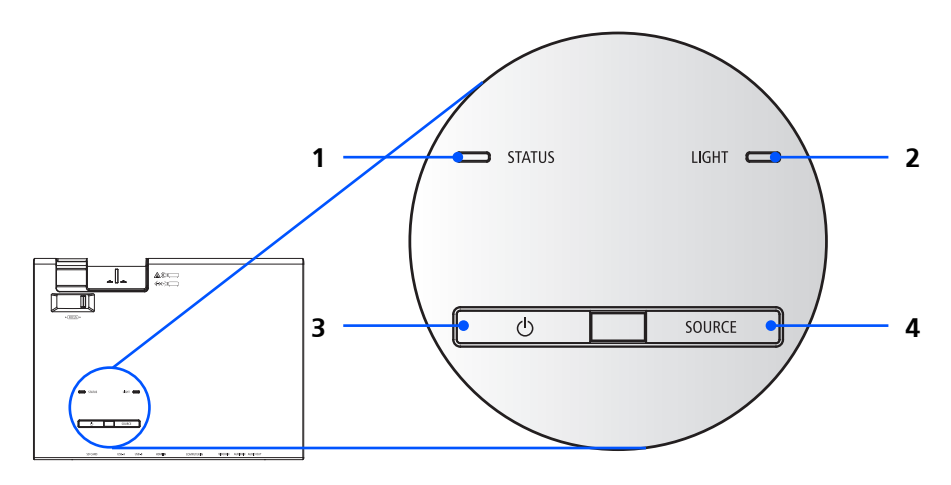

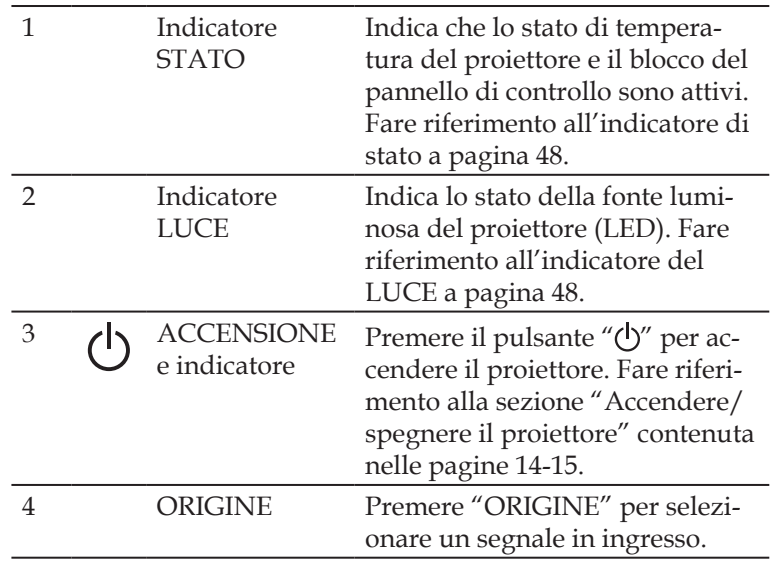

<span id="page-15-0"></span>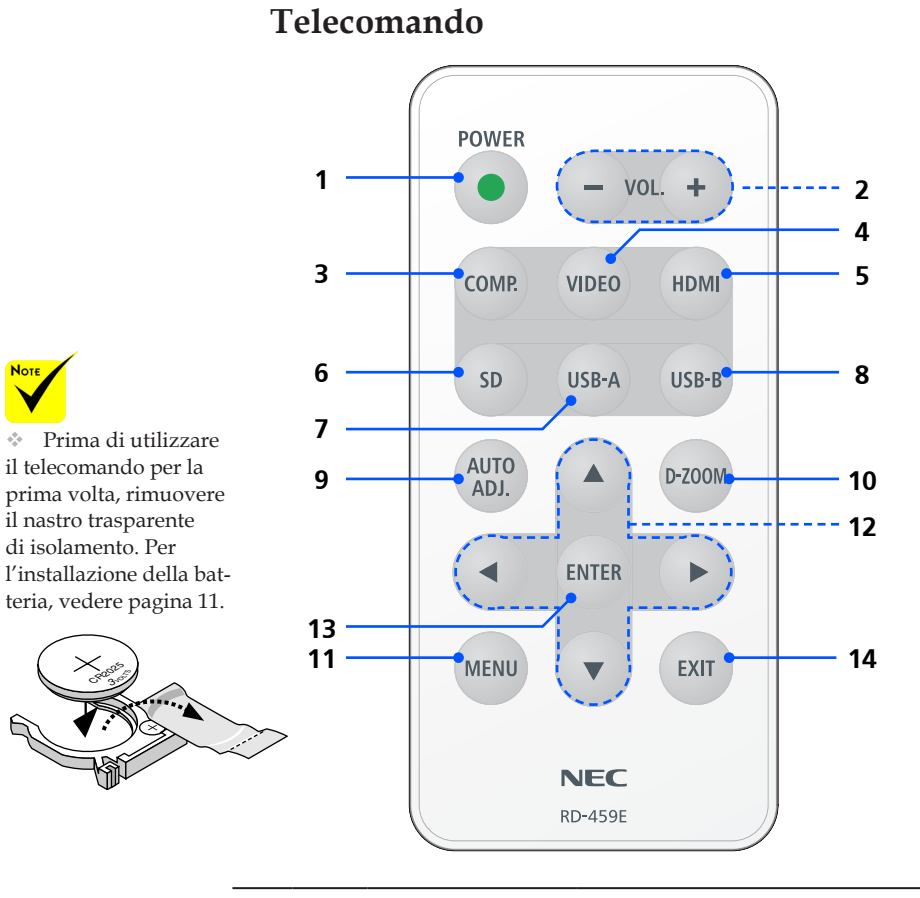

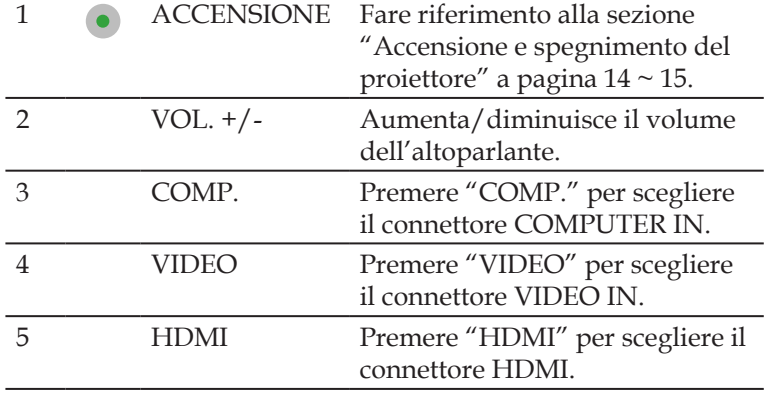

9 ... Italiano

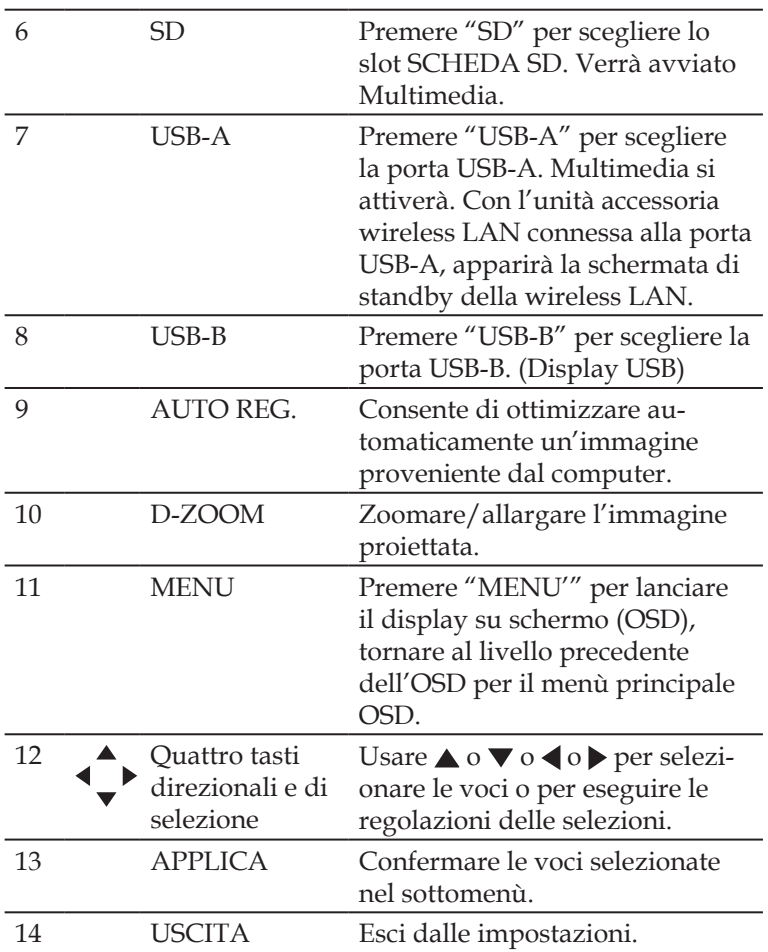

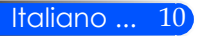

### **Installazione Batteria**

<span id="page-17-0"></span>1. Premere con decisione e far scivolare via il coperchio dell'alloggiamento della batteria.

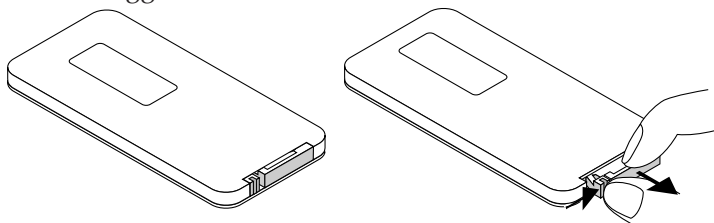

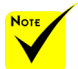

 Il segnale a infrarossi ha una portata di circa 22 piedi/7 metri entro un'angolazione di 60 gradi dal sensore sul proiettore.

 Il proiettore non risponderà in presenza di ostacoli tra il telecomando e il sensore, o in presenza di una forte luce puntata sul sensore. Il telecomando potrebbe non funzionare correttamente se la batteria non è del tutto carica.

 Tenere la batteria a bottone fuori dalla portata dei bambini, per non far sì che la ingeriscano.

2. Rimuovere la vecchia batteria a bottone al litio e inserirne una nuova (CR2025). Assicurarsi che il lato con il simbolo "+" sia rivolto verso l'alto.

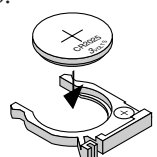

3. Reinserire il coperchio.

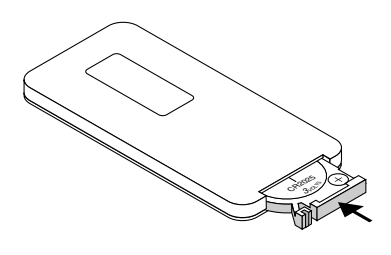

#### **Precauzioni relative al telecomando**

- Maneggiate il telecomando con cura.
- Se il telecomando si dovesse bagnare, asciugatelo immediatamente.
- Evitate eccessi di calore e umidità.
- Non posizionare le batterie sottosopra.

#### **ATTENZIONE:**

Se la batteria non viene sostituita correttamente vi è pericolo d'esplosione. Sostituire solo con lo stesso tipo di batterie consigliate del produttore o con un tipo simile.

Attenetevi alle norme locali su come smaltire delle batterie esaurite.

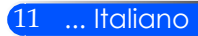

### **Collegamento del proiettore**

### **Collegare al computer/portatile**

<span id="page-18-0"></span>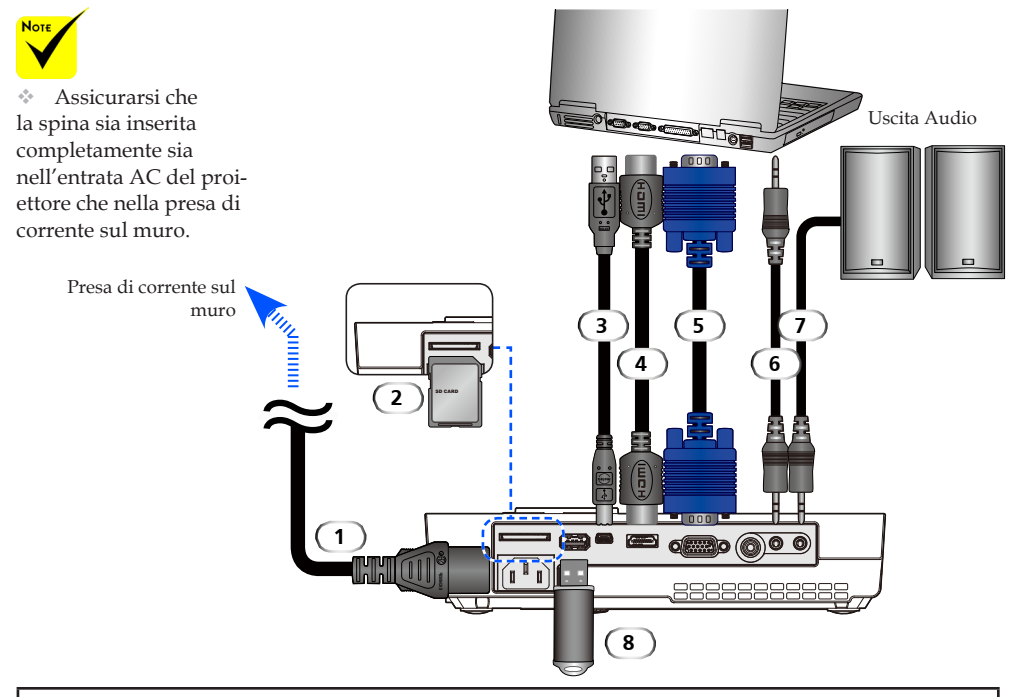

#### **Nota:**

Durante la visualizzazione di un segnale digitale DVI

- Utilizzare un cavo da DVI a HDMI conforme agli standard DDWG (Digital Display Working Group) DVI (Digital Visual Interface) 1.0. Il cavo non deve superare i 5 metri di lunghezza.
- Spegnere il proiettore e il PC prima di collegare il cavo da DVI a HDMI.
- Per proiettare un segnale digitale DVI: collegare i cavi, accendere il proiettore, quindi selezionare l'ingresso HDMI. Infine, accendere il PC.

In caso di una non riuscita, l'uscita digitale della scheda grafica potrebbe non attivarsi e non verrà visualizzata nessuna immagine. In questo caso, riavviare il PC.

- Alcune schede grafiche possiedono sia uscite analogiche RGB (D-Sub a 15 pin) che DVI (o DFP). Utilizzando un connettore D-Sub a 15 pin potrebbe non venire visualizzata nessuna immagine dall'uscita digitale della scheda grafica.
- Non scollegare il cavo da DVI a HDMI durante il funzionamento del proiettore.

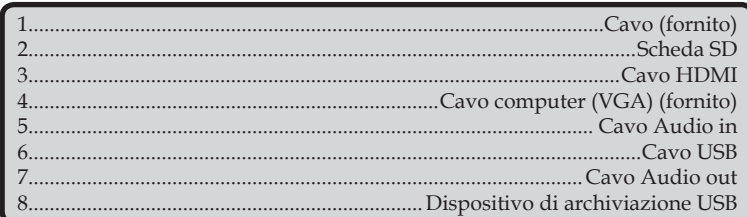

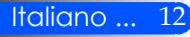

### **Collegamento a sorgenti video**

<span id="page-19-0"></span>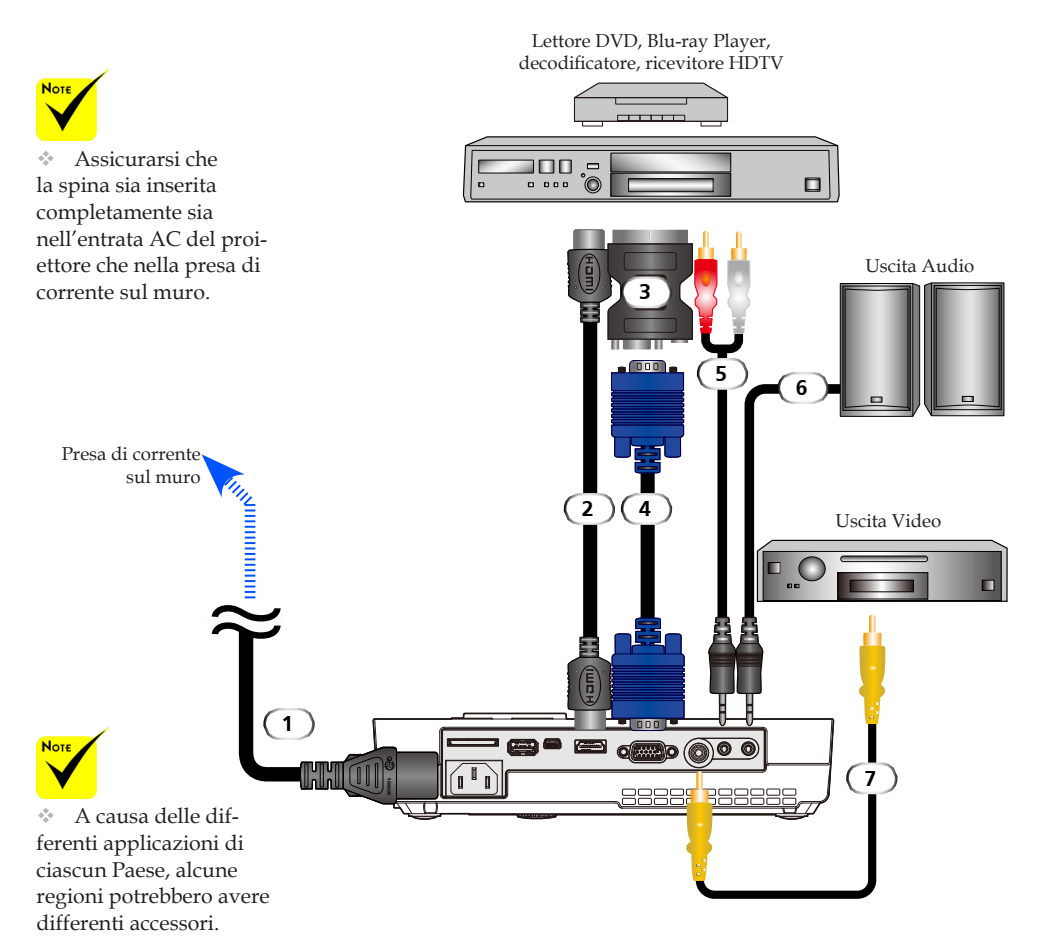

1............................................................................................................Cavo (fornito) 2...............................................................................................................Cavo HDMI 3....................................................................................................... Adattatore VGA 4.............................................................................Cavo computer (VGA) (fornito) 5.......................................................................................................... Cavo Audio in 6........................................................................................................Cavo Audio out 7.............................................................................................Cavo video composito **Cavo HDMI:** Utilizzare Cavo HDMI® Alta Velocità.

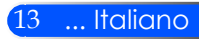

### **Accensione/Spegnimento del proiettore**

### **Accensione del proiettore**

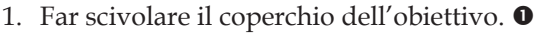

- 2. Assicurarsi che il cavo dell'alimentazione ed il cavo del segnale siano ben collegati. L'indicatore di accensione diventerà rosso.
- 3. Accendere il proiettore premendo "ACCENSIONE" sul telecomando o  $\bigcup$  sul pannello di controllo.  $\bigcirc$  L'indicatore di accensione lampeggerà di colore blu. Lo schermo di avviamento (logo NEC) verrà visualizzato e l'indicatore di accensione diventerà blu fisso.
- 4. Accendere la sorgente (computer, notebook, video player, ecc.). Il proiettore rileverà la sorgente automaticamente.
- Se vengono collegate più sorgenti nello stesso tempo, utilizzare il pulsante "FONTE" sul pannello di controllo oppure utilizzare "COMP.", "VIDEO", "HDMI", "SD", "USB-A", "USB-B" sul telecomando per cambiare entrata.

**1** Coperchio obiettivo

**2** ACCENSIONE **POWER** sou راح o**VIDEO HDM** 

<span id="page-20-0"></span>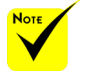

 Quando il proiettore viene acceso per la prima volta, apparirà il menu Startup. Questo menu permette di selezionare il menu delle lingue. Per impostare la lingua, usare il tasto  $\blacktriangle$ ,  $\nabla$ ,  $\blacktriangleleft$  o del controllo remoto. Impostare la lingua. Controllare nella sezione lingua a pag.28.

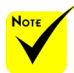

Accendere prima il proiettore e poi le fonti di segnale.

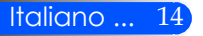

### **Spegnimento del proiettore**

<span id="page-21-0"></span>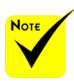

In alcuni casi, la luce dell'indicatore di AC-CENSIONE potrebbe restare accesa per un certo periodo di tempo dopo la disconnessione dell'alimentazione.

Non è un errore. Premere di nuovo il pulsante di ACCENSIONE e la luce dell'indicatore si spegnerà.

1. Premere il pulsante "ACCENSIONE" sul telecomando o il pulsante  $\binom{1}{2}$  sul pannello di controllo per spegnere il proiettore, vedrete un messaggio come il seguente sullo schermo.

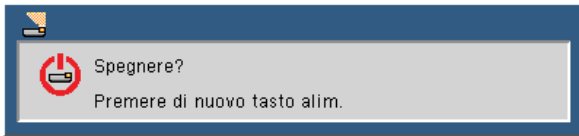

- 2. Premere di nuovo il pulsante "ACCENSIONE" per confermare. Quando la luce diventa rossa, significa che il proiettore è entrato in modalità standby.
- 3. Scollegare il cavo di alimentazione dalla presa elettrica e dal proiettore.
- 4. Non riaccendere il proiettore immediatamente dopo la procedura di spegnimento.

Dopo l'uso

Quando il proiettore viene riposto nella custodia morbida, inserire il proiettore con la parte alta del telaio rivolta verso l'alto.

È possibile riporre il telecomando nella tasca interna della custodia morbida.

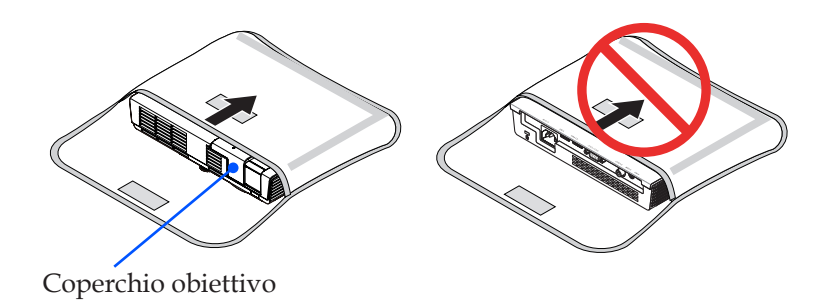

### <span id="page-22-0"></span>**Indicatore di avvertenze**

 Quando l'indicatore dello "STATO" è di colore rosso e lampeggia due volte, indica che il proiettore è surriscaldato. Il proiettore si spegnerà automaticamente.

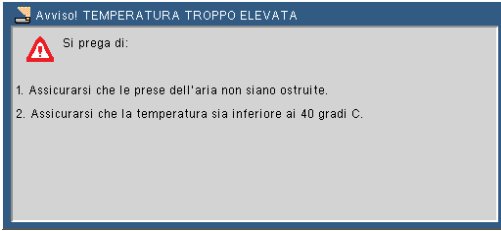

 Quando l'indicatore dello "STATO" è di colore rosso e lampeggia quattro volte sullo schermo appare il messaggio di cui sotto, indica che la ventola non funziona. Smettere di utilizzare il proiettore e scollegare il cavo di alimentazione dalla presa elettrica, quindi contattare il rivenditore locale o il centro assistenza.

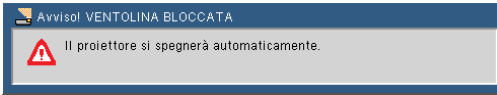

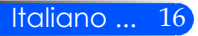

### <span id="page-23-0"></span>**Regolazione dell'immagine proiettata**

### **Regolare l'Altezza dell'Immagine del Proiettore**

*Il proiettore è dotato di un piedino regolabile per alzare o abbassare l'immagine perché si adatti allo schermo.*

Ruotare il piedino regolabile in senso antiorario per alzare il proiettore ed in senso orario per abbassarlo.

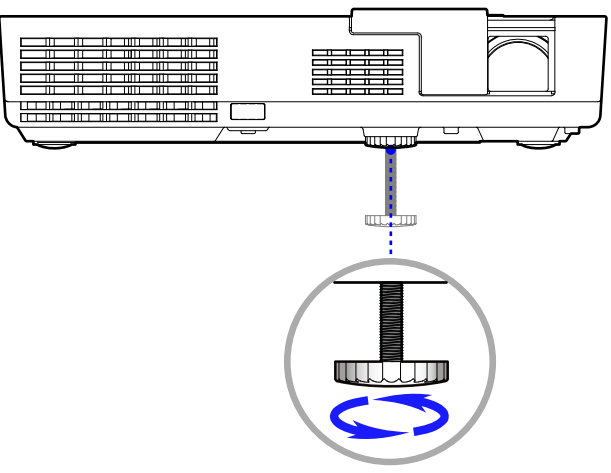

Piedino di regolazione dell'inclinazione

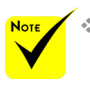

 La regolazione dell'inclinazione della base puo' essere estesa fino a 0.4 pollici/ 10mm.

Ci sono circa 4 gradi (verso l'alto) per la parte frontale del proiettore.

 Non estendere l'inclinazione della base oltre tale limite (4 pollici/ 10mm). Sforzando si rischia di fare uscire la base dal proiettore.

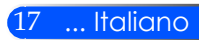

### **Regolazione del proiettore/messa a fuoco**

<span id="page-24-0"></span>Per mettere a fuoco l'immagine, ruotare la ghiera fino a quando l'immagine non è appare chiara.

 Il proiettore mette a fuoco le distanze da 20,5" a 118,1"/52 a 300 cm.

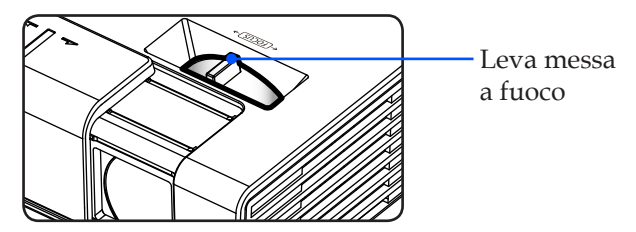

### **Regolazione delle dimensioni dell'immagine**

 Dimensioni immagine proiezione da 0,43 a 2,540 metri (da 17" a 100").

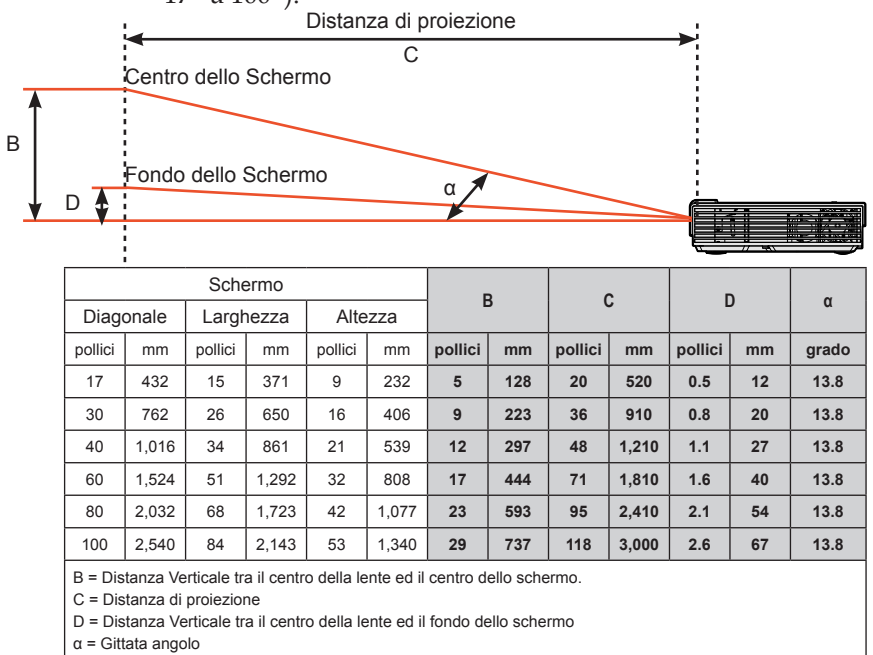

Questo grafico è solo un riferimento per l'utente.

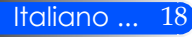

### <span id="page-25-0"></span>**On Screen Display**

*Il Proiettore ha un On Screen Display multilingue che permette di regolare l'immagine e di cambiare la varietà delle impostazioni. Il proiettore rileverà automaticamente la sorgente.*

### **Come funziona**

- 1. Per aprire l'OSD, premere il pulsante MENU sul telecomando.
- 2. Quando l'OSD è stato visualizzato, utilizzare i pulsanti per selezionare qualsiasi voce nel menù principale. Durante la selezione su una pagina particolare, premere il pulsante  $\nabla$  per accedere al sottomenù.
- 3. Utilizzare i pulsanti  $\blacktriangle \blacktriangledown$  per selezionare la voce desiderata nel sottomenù e regolare le impostazioni utilizzando il pulsante o .
- 4. Se l'impostazione ha l'icona  $\bigcup$ , si può premere il pulsante ENTER per accedere ad un altro sottomenù. Premere il pulsante MENU per chiudere il sottomenù dopo aver regolato le impostazioni.
- 5. Dopo aver regolato le impostazioni, premere il pulsante MENU per tornare al menù principale.
- 6. Per uscire, premere nuovamente il pulsante MENU. L'OSD verrà chiuso ed il proiettore salverà automaticamente le impostazioni.

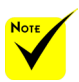

Se non viene dato nessun comando tramite i pulsanti entro 30 secondi, l'OSD verrà chiuso automaticamente.

#### Menu principale

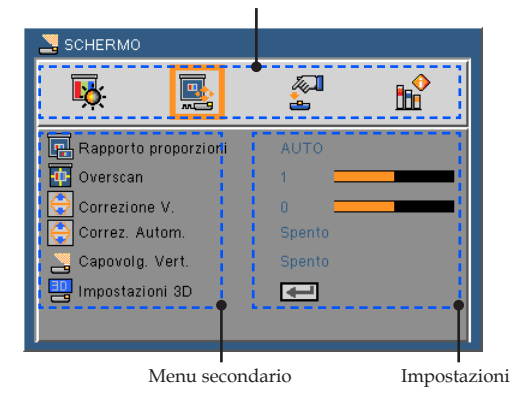

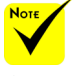

Quando vengono selezionati "Avanzate", "Segnale", o "Informazioni" nel sottomenu, non è possibile selezionare alcun elemento nel menu principale.

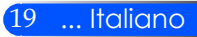

### **Struttura del menu**

<span id="page-26-0"></span>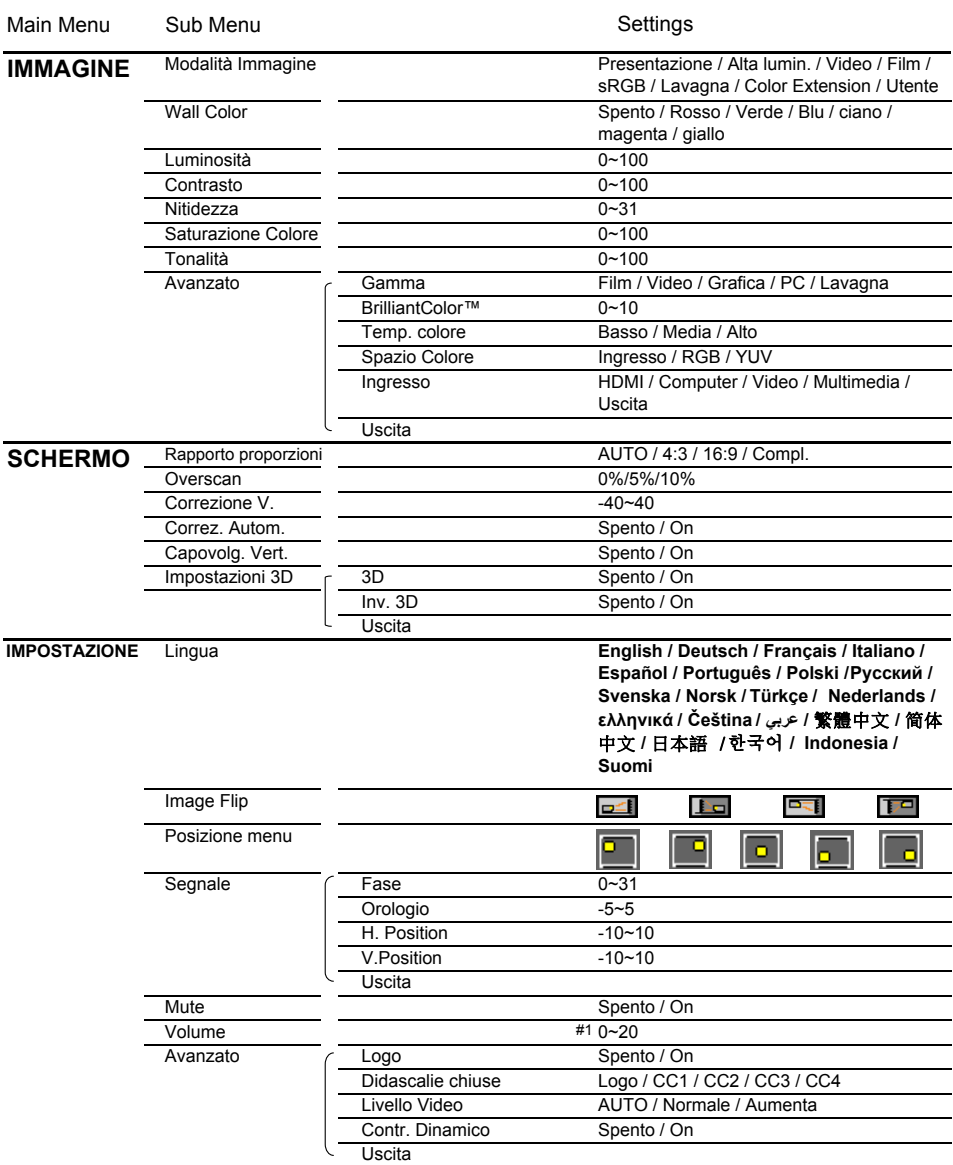

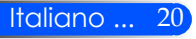

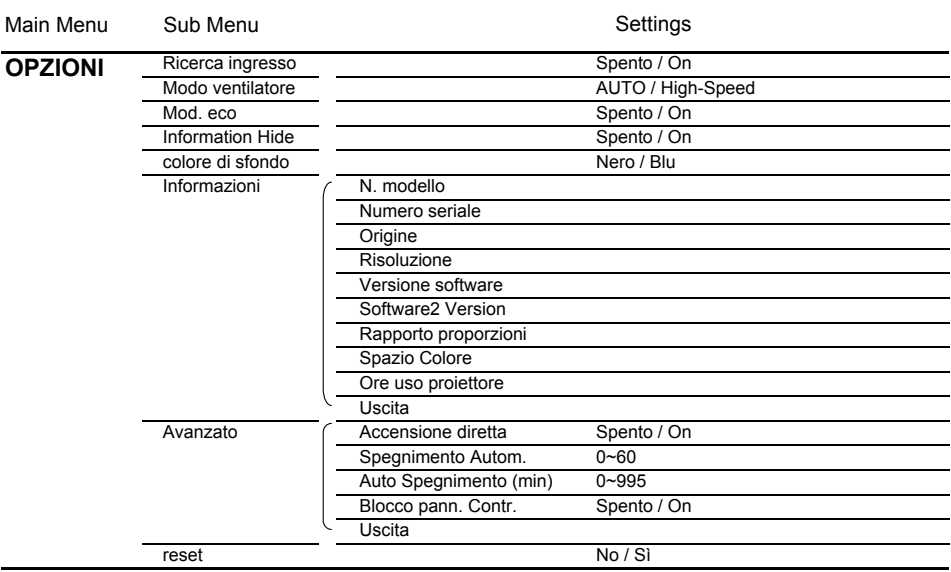

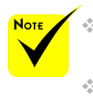

 Si noti che i menu dell'OSD variano in relazione al tipo di segnale selezionato e al modello di proiettore che si sta utilizzando.

 $(*1)$  10 per impostazione predefinita

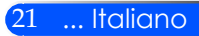

### <span id="page-28-0"></span>*IMMAGINE*

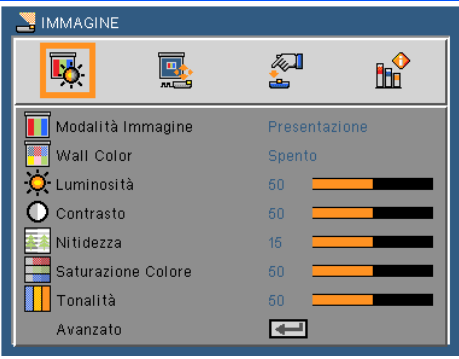

#### Modalità Immagine

Vi sono diverse impostazioni predefinite di fabbrica ottimizzate per diversi tipi di immagine. Utilizzare i pulsanti  $\langle o \rangle$  per selezionare la voce.

- Presentazione: per computer o notebook.
- Alta lumin.: Luminosità massima per entrata PC.
- Video: Questa modalità è consigliata per la normale visione di programmi TV.
- Film: Per Home Theater.
- sRGB: Colori standard accurati.
- Lavagna: Questa modalità deve essere selezionata per ottenere le impostazioni di colore ottimali quando si proietta su una lavagna (di colore verde).
- Color Extension: La modalità estensione di colori ha uno spettro di colori piu' ampio rispetto a sRSG per una riproduzione piu' vivida.
- Utente: Memorizza le impostazioni dell'utente.

#### Wall Color

Utilizzare questa funzione per scegliere un colore adatto a seconda della parete. Compenserà la deviazione di colore dovuta al colore della parete per visualizzare il tono corretto dell'immagine.

#### Luminosità

Regola la luminosità delle immagini.

- Premere il pulsante  $\blacklozenge$  per scurire l'immagine.
- Premere il pulsante per schiarire l'immagine.

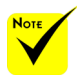

**La funzione Colore** parete non è utilizzabile per i segnali video.

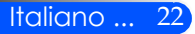

#### Contrasto

Il contrasto controlla il grado di differenza tra le parti più chiare e più scure dell'immagine. Regolare il contrasto modifica la quantità di bianco e nero nell'immagine.

- Premere il pulsante  $\blacklozenge$  per diminuire il contrasto.
- Premere il pulsante per aumentare il contrasto.

#### Nitidezza

Regola la nitidezza dell'immagine.

- Premere il pulsante  $\blacklozenge$  per diminuire la nitidezza.
- $\triangleright$  Premere il pulsante  $\triangleright$  per aumentare la nitidezza.

#### Saturazione Colore

Regola un'immagine video da bianco e nero a colori completamente saturi.

- $\triangleright$  Premere il pulsante  $\triangleleft$  per diminuire la quantità di saturazione dell'immagine.
- Premere il pulsante per aumentare la quantità di saturazione dell'immagine.

#### Tonalità

Regola il bilanciamento dei colori rosso e verde.

- Premere il pulsante  $\bigcirc$  per aumentare la quantità di verde dell'immagine.
- Premere il pulsante per aumentare la quantità di rosso dell'immagine.

#### Avanzato

Consultare la pagina successiva.

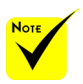

 Le funzioni "Nitidezza", "Saturazione Colore" e "Tonalità" sono supportate solo in modalità Video.

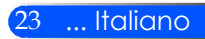

### <span id="page-30-0"></span>*IMMAGINE | Avanzato*

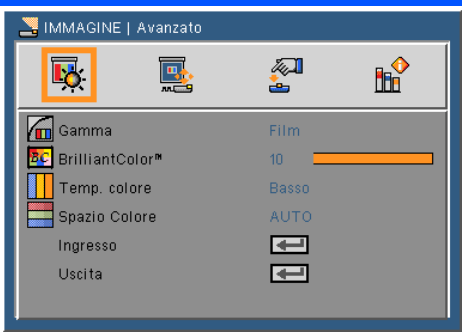

#### Gamma

Consente di scegliere una tabella gamma che è stata sintonizzata per produrre la migliore qualità immagine per l'input.

- Film: Per Home Theater.
- Video: Per sorgente video o TV.
- Grafica: Per sorgente immagine.
- PC: Per sorgente PC o computer.
- Lavagna: Questa modalità deve essere selezionata per ottenere le impostazioni di colore ottimali quando si proietta su una lavagna (di colore verde).

#### BrilliantColor™

Questa voce regolabile impiega un nuovo algoritmo di elaborazione del colore e miglioramenti a livello di sistema per abilitare una maggiore luminosità fornendo alle immagini colori più reali e vibranti. La gamma va da "0" a "10". Se si preferisce un'immagine migliorata in modo più marcato, regolare l'impostazione verso il massimo. Per un'immagine più morbida e naturale, regolare verso l'impostazione minima.

#### Temp. colore

Regola la temperatura del colore. A temperatura maggiore, lo schermo sembra più freddo; a temperatura minore lo schermo sembra più caldo.

#### Spazio Colore

Selezionare un tipo appropriato di matrice colore tra AUTO, RGB o YUV.

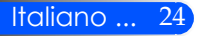

#### Ingresso

Utilizzare questa opzione per abilitare/disabilitare le sorgenti di ingresso. Premere  $\rightarrow$  per accedere al menu secondario e selezionare le sorgenti necessarie. Premere il tasto "ENTER" per finalizzare la selezione. Il proiettore non cercherà gli ingressi che non sono selezionati.

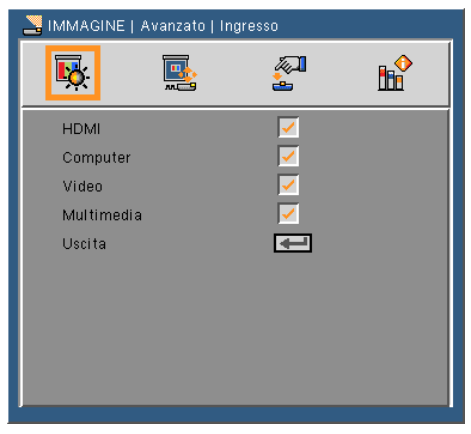

Uscita

Premere  $\blacklozenge$  per tornare al menù precedente.

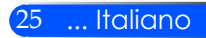

### <span id="page-32-0"></span>*SCHERMO*

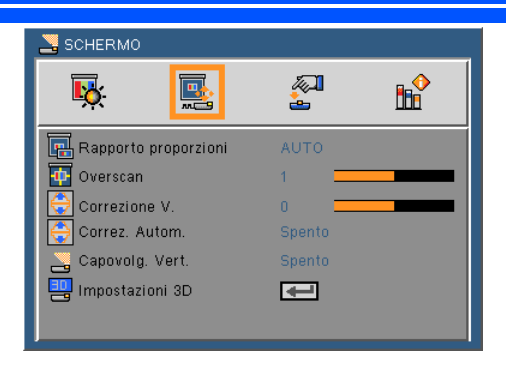

#### Rapporto proporzioni

Usare questa funzione per scegliere il rapporto proporzioni desiderato.

- AUTO: Selezione automatica del formato appropriato di visualizzazione.
- 4:3: Questo formato è per sorgenti di ingresso 4 x 3.
- 16:9: Questo formato è per sorgenti di ingresso 16 x 9, come HDTV e DVD che sono migliorate per TV widescreen.
- Compl.: per schermo intero.

#### Overscan

Premere il tasto  $\bigcirc$   $\bigcirc$  per ripassare l'immagine per rimuovere la codifica dei rumori del video originale.

#### Correzione V.

Premere il pulsante  $\langle \circ \rangle$  per regolare la distorsione verticale dell'immagine. Se l'immagine appare trapezoidale, questa opzione rende l'immagine rettangolare.

#### Correz. Autom.

Regola automaticamente la distorsione verticale dell'immagine.

#### Capovolg. Vert.

Ruota verticalmente l'immagine in modo automatico.

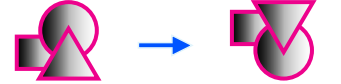

Impostazioni 3D Consultare la pagina successiva.

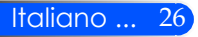

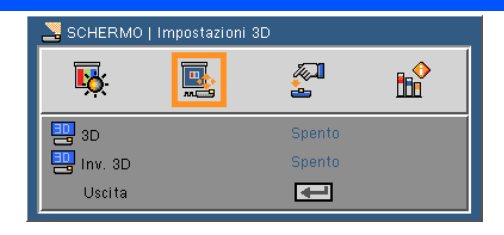

## <span id="page-33-0"></span>*SCHERMO | Impostazioni 3D*

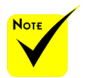

### 3D

- Il proiettore funzionerà solo con gli occhiali DLP Link 3D.
- Spento: Scegliere "Spento" per mostrare immagini normali (2D).
- On: Scegliere "On" per attivare il formato 3D.

#### Inv. 3D

- "Inv. 3D" è disponibile solo quando si abilita Tre dimensioni.
- Compatibile con fonti 3D, contenuti 3D e occhialini 3D sono richiesti per la visione.
- ◆ Ouesta impostazione potrebbe cambiare quando si riavvia un film in 3D.

 L'entrata HDMI del proiettore non supporta la trasmissione di immagini 3D con standard HDMI. Le immagini 3D non possono essere mostrate se un disco blu-ray 3D è direttamente collegato al terminale HDMI.

### Spento: Scegliere "Spento" per i contenuti di default.

 On: Scegliere "On" per invertire i contenuti di destra e sinistra. Scegliere "On" se la visione delle immagini non è naturale o il 3D non è corretto.

#### **Il proiettore offre immagini in 3D all'utente provvisto di occhiali DLP® Link 3D.**

Occhiali compatibili NP02GL or DLP® Link 3D della XPAND (consigliati) Si possono usare gli occhiali shutter DLP® Link compatibili con LCD disponibili in commercio.

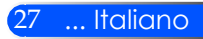

## <span id="page-34-0"></span>*IMPOSTAZIONE*

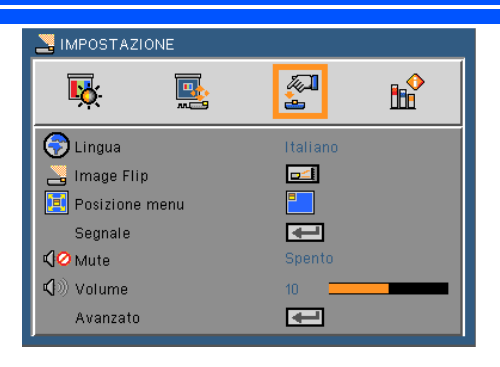

#### Lingua

Sceglie il menu OSD multilingua. Premere il pulsante  $\{ \circ \}$  nel menù secondario e poi usare il pulsante  $\triangle$  o  $\nabla$  per selezionare la lingua preferita. Premere  $\bigtriangledown$  per finalizzare la selezione.

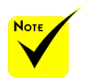

 La proiezione posteriore deve essere utilizzata con uno schermo semitrasparente.

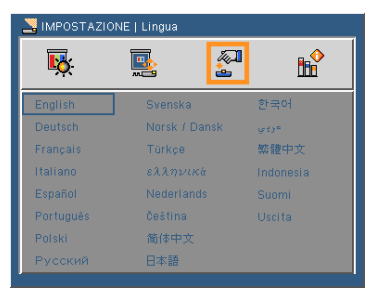

#### Image Flip

- 
- Standard: schermo normale.
- 
- Rotazione O: ruota l'immagine orizzontalmente.
	- Rotazione V: ruota l'immagine verticalmente.
	- Rotazione O+V: ruota l'immagine verticalmente e orizzontalmente.

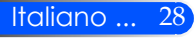

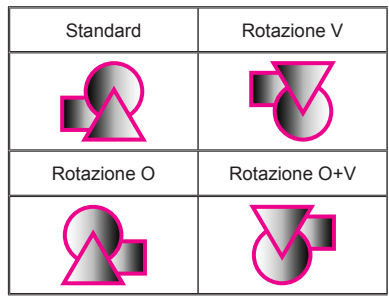

#### Posizione menu

Permette di scegliere la posizione del menu sullo schermo.

#### Segnale

Consultare la pagina successiva.

#### Mute

- Scegliere "On" per attivare la funzione Mute.
- Scegliere "Spento" per disattivare la funzione Mute.

#### Volume

- Premere il pulsante  $\blacklozenge$  per diminuire il volume.
- Premere il pulsante per aumentare il volume.

#### Avanzato

Consultare la pagina 31.

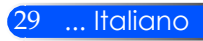

### <span id="page-36-0"></span>*IMPOSTAZIONE | SEGNALE (RGB)*

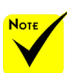

 "Segnale" supportato solo dal segnale VGA (RGB) analogico.

#### Fase

Sincronizza la temporizzazione del segnale dello schermo con quella della scheda video. Se l'immagine appare instabile o sfarfallante, usare questa funzione per correggerla.

#### Orologio

Cambia la frequenza dei dati di visualizzazione per farla corrispondere a quella della scheda video del computer. Utilizzare questa funzione solo se l'immagine appare instabile verticalmente.

#### H. Position

- $\triangleright$  Premere il pulsante  $\blacklozenge$  per spostare l'immagine verso sinistra.
- Premere il pulsante per spostare l'immagine verso destra.

#### V. Position

- Premere il pulsante  $\blacklozenge$  per spostare l'immagine verso il basso.
- Premere il pulsante per spostare l'immagine verso l'alto.

#### **Uscita**

Premere  $\leftrightarrow$  per tornare al menù precedente.

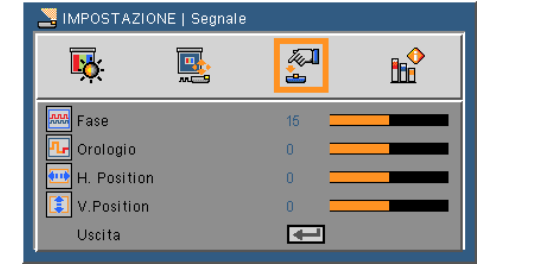

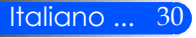

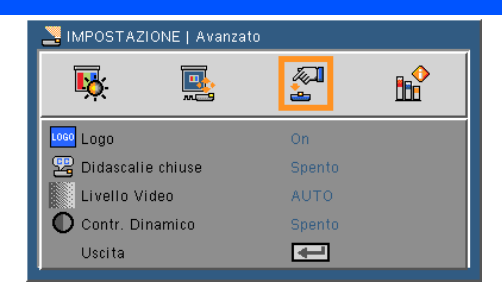

### <span id="page-37-0"></span>*IMPOSTAZIONE | Avanzato*

#### Logo

Utilizzare questa funzione per visualizzare la schermata iniziale (logo NEC).

- On: visualizza il logo NEC.
- Spento: non visualizza il logo NEC.

#### Didascalie chiuse

Utilizzare questa funzione per attivare i sottotitoli criptati e attivare il menù dei sottotitoli criptati. Selezionare l'opzione appropriata per i sottotitoli criptati: Spento, CC1, CC2, CC3 e CC4.

#### Livello Video

Selezionare "AUTO" per rilevare automaticamente il livello video. Se il rilevamento automatico non dovesse funzionare correttamente, selezionare "Normale" per disabilitare la funzione "Aumenta" del dispositivo HDMI o selezionare "Aumenta" per migliorare il contrasto dell'immagine ed aumentare il dettaglio nelle zone scure.

#### Contr. Dinamico

- On: Le immagini con un contrasto ottimale verranno mostrate automaticamente dando una compensazione di apertura e di segnale per adattare le relative immagini.
- Spento: Spegnere questa funzione.

#### Uscita

Premere  $\leftrightarrow$  per tornare al menù precedente.

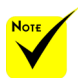

 "Livello Video" is only supported under HDMI source.

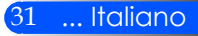

## <span id="page-38-0"></span>*OPZIONI*

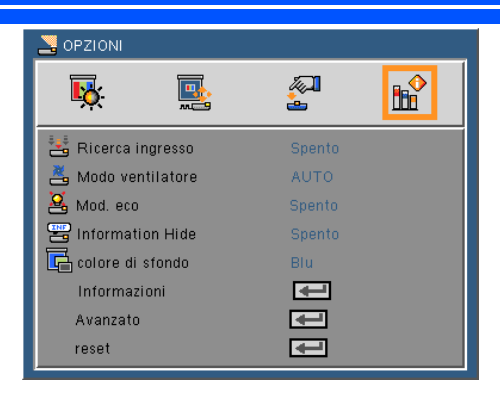

#### Ricerca ingresso

- On: Il proiettore cercherà altri segnali se il segnale corrente è perso.
- Spento: Il proiettore cercherà solo la connessione in ingresso attuale.

#### Modo Ventilatore

- Auto: Le ventole integrate si avviano automaticamente a velocità variabile secondo la temperatura interna.
- High-Speed: le ventole integrate funzionano ad alta velocità

Le ventole integrate funzionano ad alta velocità. Selezionare questa opzione quando si utilizza il proiettore ad altitudini di circa 2500 piedi/760 metri o oltre.

#### Mod. eco

- On: attenua la fonte di luce del proiettore in modo da ridurre il consumo di energia e aumentare la durata lampada.
- Spento: modalità normale.

#### Information Hide

- On: Scegliere "On" per nascondere il messaggio informativo.
- Spento: Scegliere "Spento" per mostrare il messaggio di "ricerca".

#### colore di sfondo

Usare questa funzione per visualizzare una schermata "Nero" o "Blu" quando non è disponibile nessun segnale.

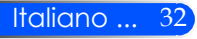

Informazioni

Consultare la pagina successiva.

Avanzato

Consultare la pagina 35.

reset

Scegliere "Sì" per riportare i parametri di tutti i menu sulle impostazioni predefinite.

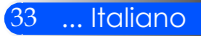

### <span id="page-40-0"></span>*OPZIONI | Informazioni*

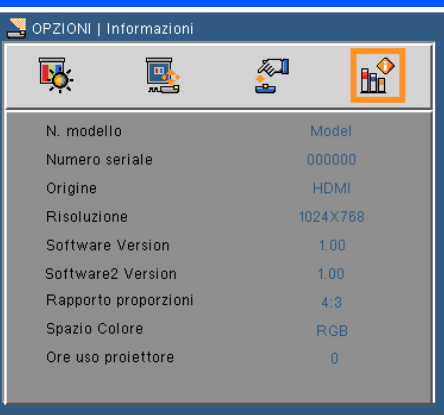

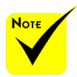

### Informazioni

Per visualizzare le informazioni del proiettore relative a fonte, risoluzione e versione del software sullo schermo.

 "Rapporto proporzioni", and "Spazio Colore" sono supportati solo da sorgenti HDMI.

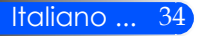

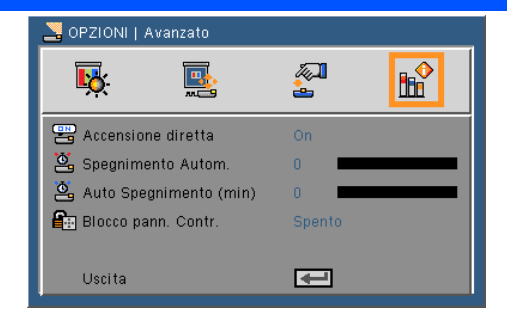

### <span id="page-41-0"></span>*OPZIONI | Avanzato*

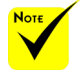

 Per ridurre il consumo elettrico, lo [Spegnimento Autom. (min) ] è impostato su 30 minuti. Quando [30] è selezionato per [Spegnimento Autom. (min)] , si puo' impostare che il proiettore si spenga automaticamente dopo 30 minuti se non c'è alcun segnale o se non viene eseguita alcuna operazione. Per disabilitare Spegnimento Autom. (min), selezionare [0].

 Lo [Spegnimento Autom. (min)] non funziona quando [Multimedia] è selezionato con il tasto FONTE dal pannello di controllo.

#### Accensione diretta

Scegliere "On" per attivare la modalità Energia Diretta. Il proiettore si accenderà automaticamente quando viene fornita elettricità AC, senza premere il pulsante (<sup>I</sup>) sul pannello di controllo del proiettore o il pulsante POWER ON sul telecomando.

#### Spegnimento Autom.

Imposta l'intervallo del timer del conto alla rovescia. Il timer del conto alla rovescia inizierà il conteggio quando al proiettore non è inviato alcun segnale. Il proiettore si spegnerà automaticamente al termine del conto alla rovescia (in minuti).

#### Auto Spegnimento (min)

Imposta l'intervallo del timer del conto alla rovescia. Il timer del conto alla rovescia inizierà il conteggio con o senza segnale inviato al proiettore. Il proiettore si spegnerà automaticamente al termine del conto alla rovescia (in minuti).

#### Blocco pann. Contr.

Quando la funzione tastiera è su "On", il pannello di controllo sarà bloccato, tuttavia il proiettore può essere controllato tramite il telecomando. Selezionando "Spento" sarà di nuovo possibile utilizzare il pannello di controllo. Premere e tenere premuto il pulsante SORGENTE sul proiettore per circa 10 secondi per disattivare il "Blocco Pannello di Controllo".

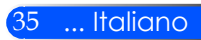

### <span id="page-42-0"></span>**Utilizzare Multimedia**

*Multimedia è una soluzione di presentazione che non necessita di un PC. Fornisce diverse modalità (foto, video, musica, Office Reader e impostazioni) con un'interfaccia utente facile da usare. Per visualizzare il menu principale di Multimedia, premere USB-A, USB-B o il pulsante SD sul telecomando, oppure premere il pulsante SORGENTE.*

Livello 1: menu principale

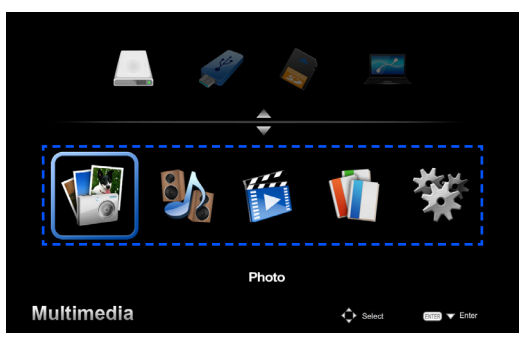

Livello 2: sottomenu

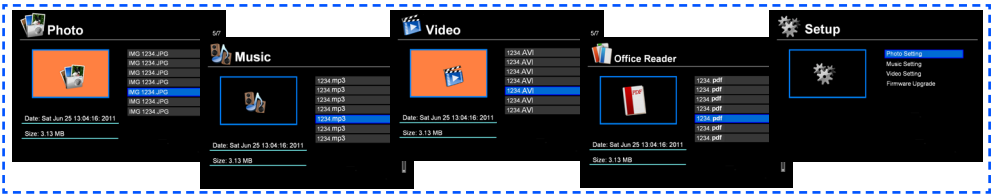

Livello 3: impostazioni

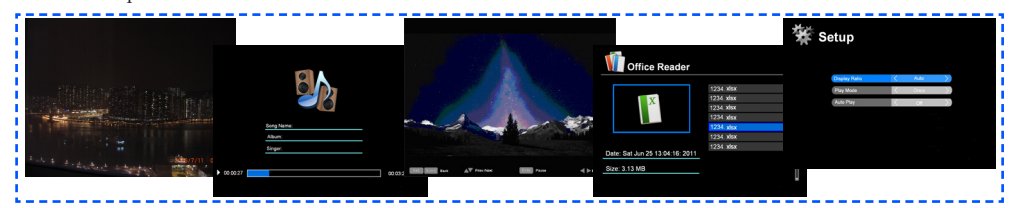

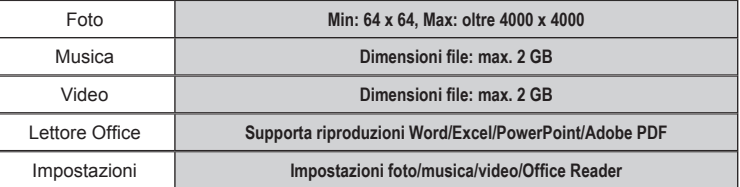

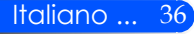

### **Come funziona**

- 1. Per aprire l'OSD, premere il pulsante MENU sul telecomando.
- 2. Quando l'OSD è stato visualizzato, utilizzare i pulsanti  $\blacklozenge$  per selezionare qualsiasi voce nel menù principale. Durante la selezione su una pagina particolare, premere il pulsante INVIO per accedere al sottomenù.
- 3. Utilizzare i pulsanti  $\blacktriangle \blacktriangledown$  per selezionare la voce desiderata nel sottomenù e regolare le impostazioni utilizzando il pulsante  $\{\circ\}$ .
- 4. Dopo aver regolato le impostazioni, premere il pulsante ESCI per tornare al menù principale.
- 5. Per uscire, premere nuovamente il pulsante MENU. L'OSD verrà chiuso ed il proiettore salverà automaticamente le impostazioni.

Visualizzatore foto

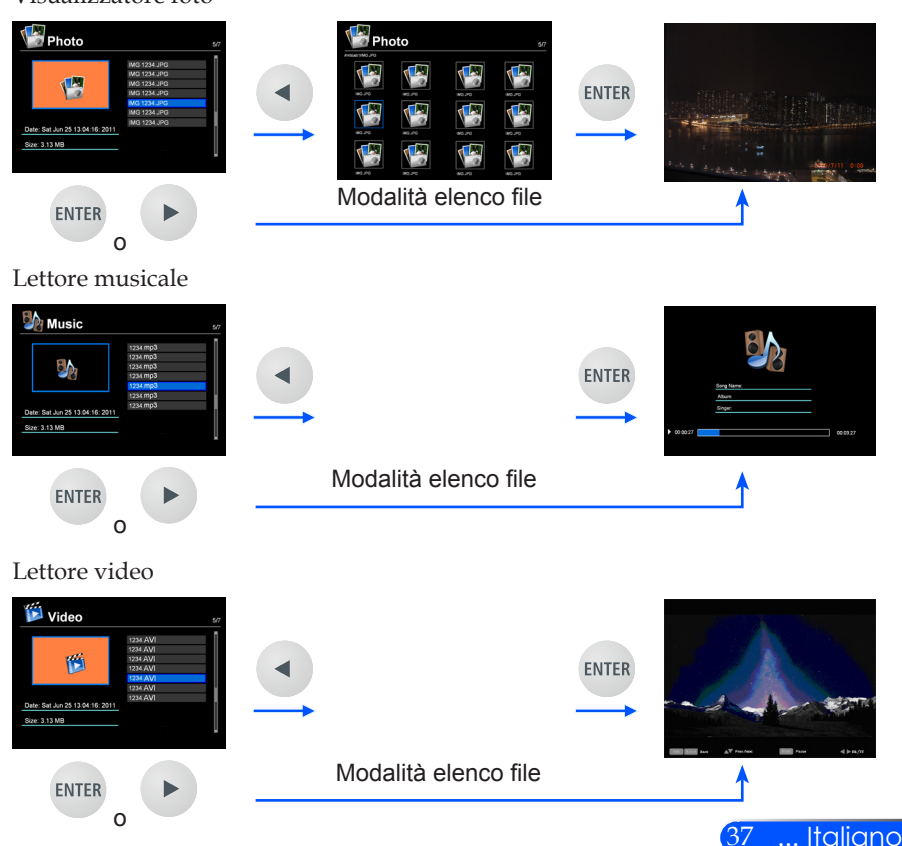

<span id="page-43-0"></span>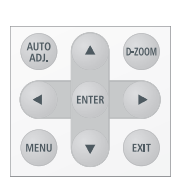

<span id="page-44-0"></span>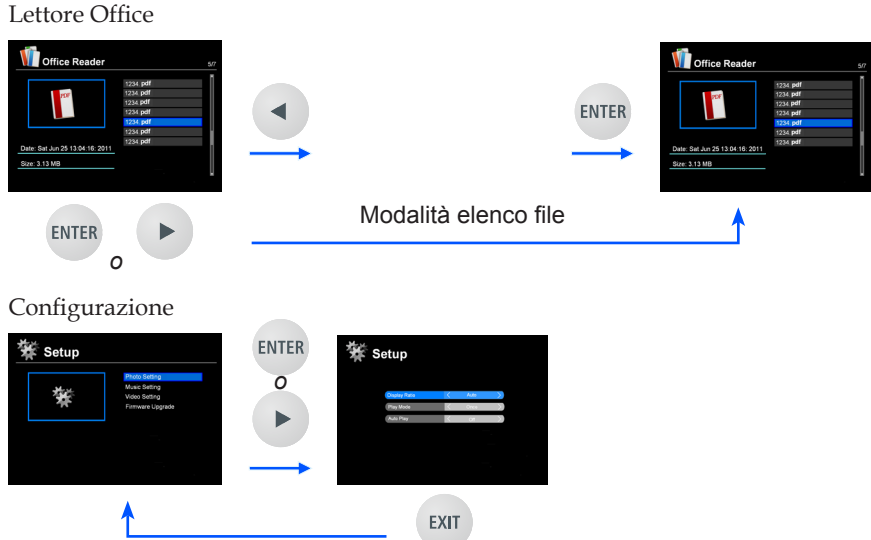

### **Struttura Menu Multimedia**

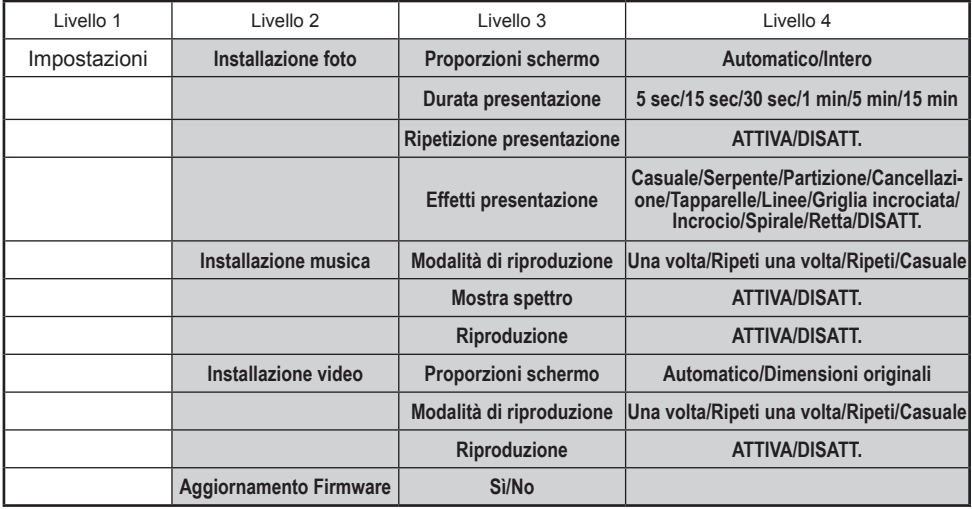

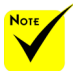

**Per aggiornare il firmware, visitare il sito: http://www.nec-display.com/dl/en/index.html**

**Per controllare la versione del proiettore, dal menu, selezionare [Opzioni] -> [Informazioni] -> [Versione Software 2].**

### <span id="page-45-0"></span>**Formati supportati**

- Formati grafici supportati:
	- JPG, BMP
	- File JPG supportano JPEG di base e JPEG progressivi.
	- File BMP supportano solo colore pieno.
	- Alcuni file supportati da questi requisiti potrebbero non venire visualizzati.
- Formati audio supportati:
	- WAV, MP3, WMA, OGG
	- WAV supporta PCM e AD-PCM.
	- Alcuni file supportati da questi requisiti potrebbero non venire visualizzati.
- Formati video supportati:
	- AVI, MOV, MPG, MP4, WMV, MKV
	- MPEG 1/2/4, H.264/AVC, WMV9, Xvid, MJPEG@1080p
	- Alcuni file supportati da questi requisiti potrebbero non venire visualizzati.
- Formati supportati per Office Reader:
	- •Microsoft Word 97/2000/XP/2003/2007/2010
	- •Microsoft Excel 97/2000/XP/2003/2007/2010
	- •Microsoft PowerPoint 97/2000/XP/2003/2007/2010
	- •PDF

1,0/1,1/1,2/1,3/1,4

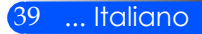

### **Limitazioni sulla visualizzazione di file Microsoft Office e PDF**

Il lettore di Office offre una visualizzazione semplificata di un file Microsoft Office file o PDF.

A causa della semplificazione, tuttavia, l'aspetto effettivo del file può risultare diverso da quello visibile sul programma applicativo del computer.

- Alcune limitazioni sui file Microsoft Office
	- •I caratteri saranno automaticamente sostituiti con quelli installati nel proiettore. I caratteri possono variare per dimensioni o larghezza, causando differenze di layout.

Alcuni caratteri potrebbero non venire visualizzati.

•Alcune funzioni del file non sono supportate.

Esempio: vi sono alcune limitazioni su animazione, commutazione dello schermo, incorporazione di caratteri, collegamenti ipertestuali, WordArt o alcuni grafici.

- •Il caricamento delle pagine può richiedere più tempo rispetto a un computer.
- •In alcuni casi i formati file Microsoft Office 97-2007 possono non venire visualizzati.
- Alcune limitazioni sui file PDF
	- •I caratteri non incorporati al momento della creazione del PDF potrebbero non venire visualizzati.
	- •Alcune funzioni incluse nel file non sono supportate.

Esempio: vi sono alcune limitazioni su segnalibri, deformazione delle immagini o commutazione dello schermo.

- •Il caricamento delle pagine può richiedere più tempo rispetto a un computer.
- •In alcuni casi i formati file Adobe Acrobat possono non venire visualizzati.

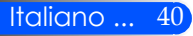

### <span id="page-47-0"></span>**Utilizzare il proiettore come dispositivo di archiviazione**

#### **Importante:**

• Utilizzare l'area di archiviazione del proiettore come archivio temporaneo. Eseguire un back up dei dati sull'hard disk del computer prima di utilizzare il proiettore come dispositivo di archiviazione. Il produttore non può essere ritenuto responsabile di perdite di dati o di danneggiamenti causati dall'utilizzo del proiettore.

Se i dati non vengono utilizzati per un lungo periodo di tempo, eliminarli dall'area di archiviazione del proiettore.

- Il produttore non può essere ritenuto responsabile di perdite di dati o di danneggiamenti causati da un errore del proiettore, né di una perdita di dati lavorativi.
- Il nostro servizio di assistenza copre solo hardware (recupero dati non incluso).

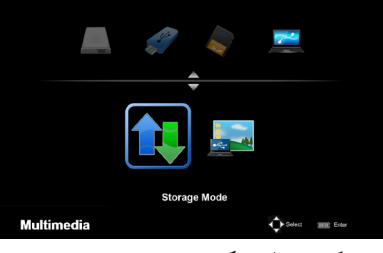

È possibile utilizzare parte della memoria del proiettore come dispositivo di archiviazione. Quest'area di memoria può essere utilizzata per salvare e caricare foto, audio, video e file di Of- fice Reader.

- 1. Accendere il proiettore.
- 2. Premere il tasto USB-B per mostrare il Multimedia e selezionare la risorsa USB-B (connettere PC).
- 3. Utilizzare il cavo USB, disponibile in commercio, per collegare la porta USB-B del proiettore e la porta USB (tipo A) del computer.
- 4. Premere il tasto  $\nabla$  per selezionare " Modalità memoria" e premere "INVIO".

Quando viene visualizzato un messaggio come quello a sinistra, l'unità è stata aggiunta al computer. Ora è possibile leggere e scrivere file sull'unità del proiettore.

5. Fare doppio clic sul drive del proiettore in "Computer" di Windows o "Mio Computer" sul proprio computer. È possibile accedere alle due unità del proiettore per leggere o scrivere file.

#### **Nota:**

- PtG2-setup.exe" è memorizzato su una unità. Non si possono archiviare file in questa unità. Questa unità è solo di lettura. Usare l'altra unità come unità di archiviazione.
- Per maggiori informazioni su "PtG2-setup.exe", controllare la "Guida Applicazione" nel CD-ROM fornito.

Connecting PC...<br>Unplug to stop connection.

#### **Nota:**

- Attendere almeno 5 secondi dopo la disconnessione di un dispositivo di archiviazione USB prima di riconnetterlo e viceversa. Il computer potrebbe non riconoscere il dispositivo di archiviazione USB se viene connesso e disconnesso ripetutamente a intervalli rapidi.
- Per disconnettere il cavo USB dal proiettore, fare clic sull'icona USB nella barra delle applicazioni di Windows sul computer.
- Non disconnettere il cavo di alimentazione durante la scrittura dei dati.
- I file nell'unità del proiettore non vengono modificati quando viene effettuato un "Ripristino" dal menu.
- È possibile archiviare dati fino a 1 GB nell'unità del proiettore.

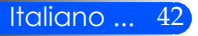

### <span id="page-49-0"></span>**Proiettare l'immagine della schermata del computer dal proiettore tramite cavo USB Cable (display USB)**

Utilizzando un cavo USB disponibile in commercio (compatibile con le specifiche USB 2.0) per collegare il computer al proiettore, è possibile inviare l'immagine della schermata del computer al proiettore per visualizzarla. Accendere/ Spegnere e selezionare la fonte del proiettore puo' essere fatto dal proprio computer senza collegarsi a un cavo computer (VGA).

#### **Nota:**

- Per rendere DISPLAY USB diponibile su Windows XP, l'account Windows deve essere "Amministratore".
- Display USB non funzionerà in modalità standby.

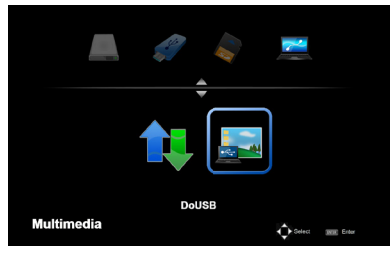

- 1. Accendere il proiettore.
- 2. Premere il tasto USB-B per mostrare il Multimedia e selezionare la risorsa USB-B (connettere PC).
- 3. Utilizzare il cavo USB per collegare la porta USB-B del proiettore e la porta USB (tipo A) del computer.
- 4. Premere i tasti  $\blacktriangledown$  e  $\blacktriangleright$  per selezionare "DoUSB" e poi premere "INVIO".

Quando viene visualizzato un messaggio come quello a sinistra, aspettare 10 secondi. Questo consente di proiettare l'immagine della schermata del computer.

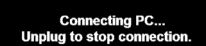

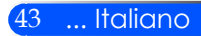

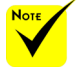

 Per usare la proiezione wireless LAN, l'unità accessoria wireless LAN (NP03LM, NP02LM1, NP02LM2 e NP02LM3) è richiesta. Anche se il NP03LM supporta molti Paesi, alcuni Paesi non sono supportati da NP03LM. In questi casi, potrebbe essere possibile usare NP02LM.

 Per maggiori informazioni sulla lista dei Paesi supportati dall'unità accessoria wireless LAN, visitare il sito internet [http://](http://www.nec-display.com/ap/en_projector/others/wlan.html) [www.nec-display.](http://www.nec-display.com/ap/en_projector/others/wlan.html) [com/ap/en\\_projec](http://www.nec-display.com/ap/en_projector/others/wlan.html)[tor/others/wlan.html.](http://www.nec-display.com/ap/en_projector/others/wlan.html)

### <span id="page-50-0"></span>**Proiezione Wireless**

L'unità accessoria Wireless LAN (NP03LM/NP02LM) permette di inviare lo schermo del computer, foto o file (Microsoft Office, PDF e testo) presenti nei dispositivi smartphone (Android), iPhone o tablet (Android/iOS) in modalità wireless al proiettore usando alcune applicazione apposite per Android e iOS.

Questa sezione si riferisce al profilo della connessione wireless LAN. Per maggiori informazioni, controllare la Guida Applicazione a parte, inclusa nel CD-ROM fornito.

Il proiettore supporta solo applicazioni sviluppate da Awind Inc.

( Per informazioni sulle applicazione supportate dal proiettore, controllare la "Guida Applicazione" inclusa nel CD-ROM fornito.)

Per connettere il proiettore al computer tramite una wireless LAN.

- 1. Connettere l'unità wireless LAN alla porta USB-A del proiettore quando spento.
- 2. Accendere il proiettore e proiettare un'immagine.
- 3. Premere il tasto USB-A sul controllo remoto.
- 4. Selezionare "USB" sullo schermo Multimedia e premere il tasto INVIO sul controllo remoto.
- 5. Mostrare lo schermo standby wireless LAN sul proiettore.
- 6. Mostrare le impostazioni della rete wireless sul computer.
- 7. Selezionare "NECPJ" (impostazioni iniziali) per la rete.
- 8. Aprire il browser per cambiare le impostazioni di rete del proiettore.

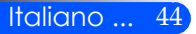

# *Appendici*

### <span id="page-51-0"></span>**Risoluzione dei problemi**

 *In caso di problemi con il proiettore, consultare le informazioni seguenti. Se i problemi persistono, contattare il rivenditore locale o il centro assistenza.*

#### **Problema: Sullo schermo non appare alcuna immagine**

- Assicurarsi che i cavi ed i collegamenti alla rete elettrica siano collegati in modo appropriato e sicuro come descritto nella sezione "Installazione".
- Assicurarsi che le spine dei connettori non siano curvate o rotte.
- Assicurarsi di avere rimosso il copriobiettivo e che il proiettore sia acceso.

#### **Problem: L'immagine è visualizzata parzialmente, in modo scorretto oppure scorre**

- Premere "AUTO ADI." sul telecomando.
- Se usa il PC:

Per Windows 95, 98, 2000, XP, Windows 7:

- 1. Dall'icona "Il Mio Computer", aprire la cartella "Pannello di Controllo" e cliccare due volte sull'icona "Display".
- 2. Selezionare la scheda "Impostazioni".
- 3. Cliccare su "Proprietà Avanzate".

Per Windows Vista:

- 1. Dall'icona "Il Mio Computer", aprire la cartella "Pannello di Controllo" e cliccare due volte su "Aspetto e Personalizzazione".
- 2. Selezionare "Personalizzazione".
- 3. Cliccare su "regolazione risoluzione schermo" per visualizzare "Impostazioni Display". Cliccare su "Impostazioni Avanzate".

#### **Se il proiettore non proietta ancora l'immagine in modo completo, sarà anche necessario cambiare la visualizzazione del monitor che si sta utilizzando. Fare riferimento alle fasi che seguono.**

- 4. Verificare che l'impostazione della risoluzione è inferiore o uguale a risoluzione 1280 x 1024.
- 5. Selezionare il pulsante "Cambia" nella scheda "Monitor".

# *Appendici*

- 6. Fare clic su "Mostra tutte le periferiche". Quindi, selezionare "Schermi standard" nella casella "SP"; scegliere la modalità di risoluzione necessaria nella casella "Modello".
- Se si usa un notebook:
	- 1. Per prima cosa attenersi alle fasi di cui sopra per regolare la risoluzione del computer.
	- 2. Premere il pulsante delle impostazioni di uscita. Esempio: [Fn]  $+$  [F4]

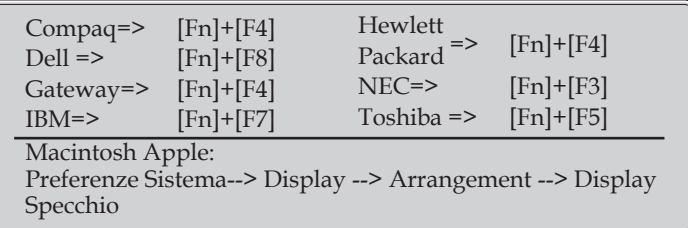

 Se si riscontrano difficoltà mentre si cambiano le risoluzioni, oppure se il monitor si blocca, riavviare tutte le apparecchiature, compreso il proiettore.

#### **Problema: Lo schermo del notebook e del PowerBook non visualizza la presentazione**

Se si usa un notebook:

Alcuni notebook possono disattivare il proprio schermo quando è in uso una seconda periferica di visualizzazione. Ciascun notebook ha un modo diverso per riattivare lo schermo. Fare riferimento al manuale del computer per le informazioni dettagliate.

#### **Problema: L'immagine è instabile o sfuocata**

- Regolare la "Fase" per correggerla. Consultare la sezione "IM-POSTAZIONE" per ulteriori informazioni.
- Modificare l'impostazione colore del monitor dal computer.

#### **Problema: L'immagine ha delle barre verticali**

- Utilizzare "Orologio" per regolare.
- Controllare e riconfigurare la modalità di visualizzazione della scheda video per assicurarsi che sia compatibile con il proiettore.

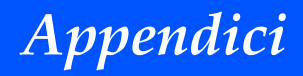

47 ... Italiano

#### **Problema: L'immagine è sfuocata**

- Regolare la leva di messa a fuoco sull'obiettivo del proiettore.
- Assicurarsi che lo schermo di proiezione si trovi alla distanza richiesta di da 20,5" a 118,1"/da 52 a 300 mm dal proiettore (fare riferimento a pagina 18).

#### **Problema: L'immagine è allungata quando si visualizza un DVD 16:9**

Il proiettore rileva automaticamente i DVD 16:9 e regola il rapporto proporzioni digitalizzando a schermo intero con impostazioni di default a 4:3.

Se l'immagine è ancora allungata, sarà anche necessario regolare il rapporto proporzioni facendo riferimento a quanto segue:

- Selezionare il rapporto proporzioni 4:3 sul DVD player se si sta riproducendo un DVD in 16:9.
- Se non si può selezionare il rapporto proporzioni 4:3 sul DVD player, selezionare il rapporto proporzioni 4:3 sul menù dello schermo.

#### **Problema: L'immagine è invertita**

 Selezionare "IMPOSTAZIONI --> Orientazione" dall'OSD e regolare la direzione di proiezione.

#### **Problema: Messaggio Promemoria**

 Temperatura alta - il proiettore ha superato la temperatura di utilizzo consigliata e bisogna farlo raffreddare prima di riutilizzarlo.

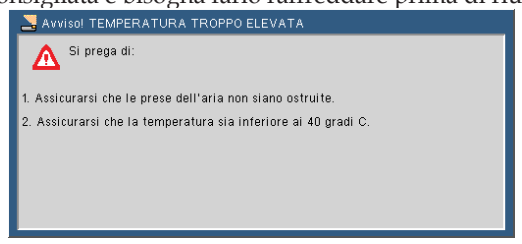

Ventola guasta - il sistema di ventilazione non sta funzionando.

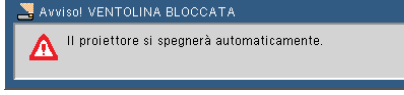

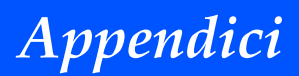

#### **Problema: Messaggio illuminato dell' indicatore**

#### **Indicatore di Accensione**

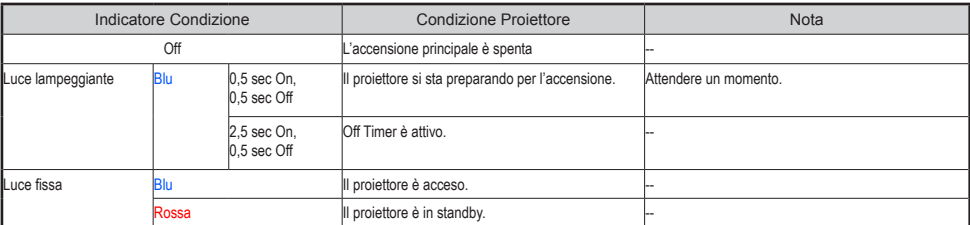

#### **Indicatore Stato**

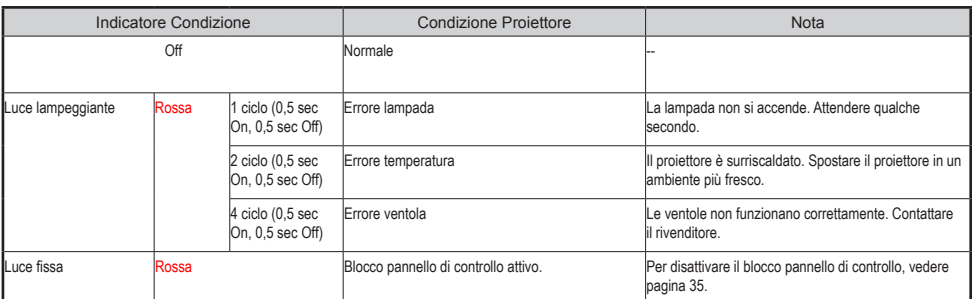

#### **Indicatore LED**

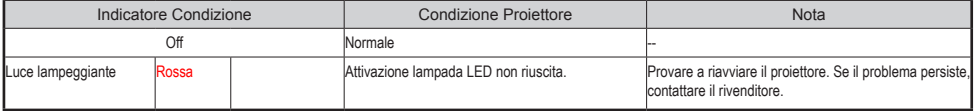

# *Appendici*

### **Specifiche**

<span id="page-55-0"></span>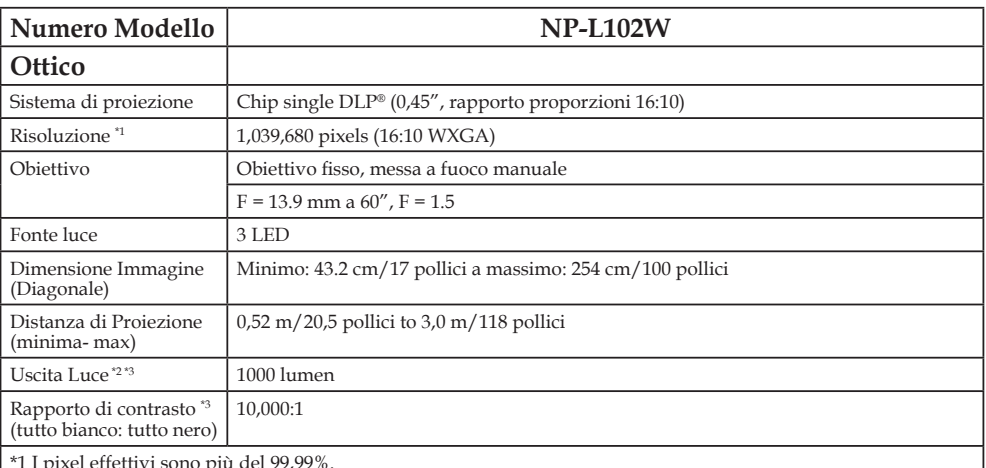

\*1 I pixel effettivi sono più del 99,99%.

\*2 Questo è il valore dell'uscita della luce (lumen) quando [Modalità Immagine] è impostata su [High-Bright] nel menù. Se è stata selezionata un'altra modalità come [Modalità Immagine], il valore di uscita della luce potrebbe variare leggermente.

\*3 Conforme alle norme ISO21118-2005

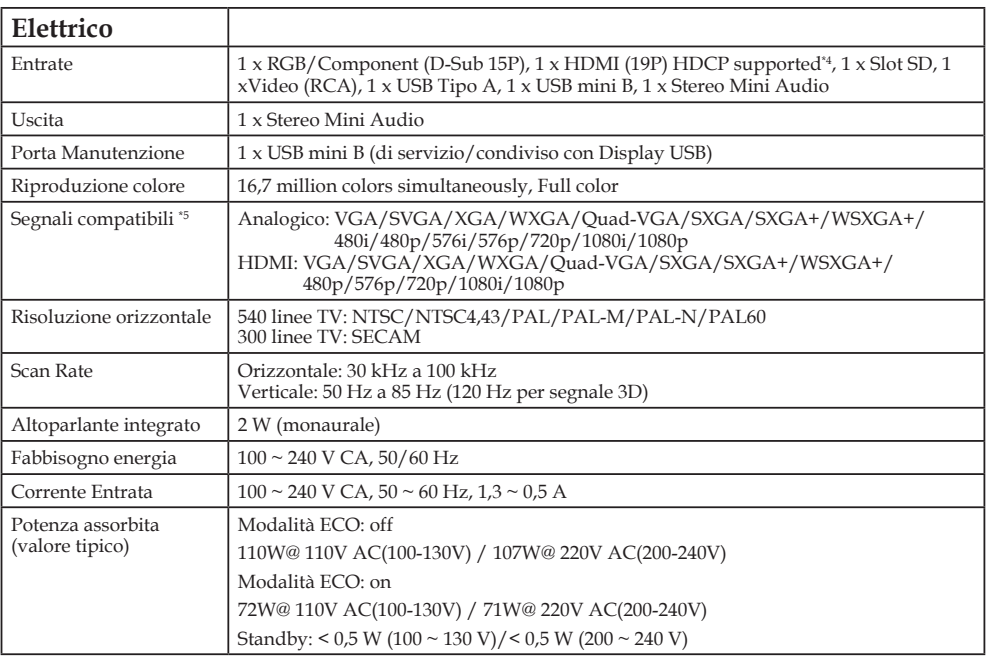

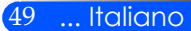

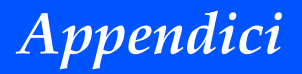

#### **Electrical**

\*4 HDMI® (modalità Deep Color) con HDCP

Cos'è la tecnologia HDCP/HDCP?

HDCP è l'acronimo di High-bandwidth Digital Content Protection.(Protezione contenuti digitali a banda larga). HDCP è un sistema per evitare la copia illegale dei dati video inviati su una interfaccia digitale visiva (DVI). Se non si è in grado di vedere il materiale attraverso l'entrata HDMI, ciò non significa necessariamente che il proiettore non stia funzionando correttamente. Con l'utilizzo di HDCP, ci possono essere dei casi in cui alcuni contenuti siano protetti con HDCP e non possano essere visualizzati a causa della decisione/intenzione della comunità HDCP (Digital Content Protection, LLC).

\*5 Verrà visualizzata un'immagine con una qualsiasi risoluzione utilizzando la tecnologia di ridimensionamento.

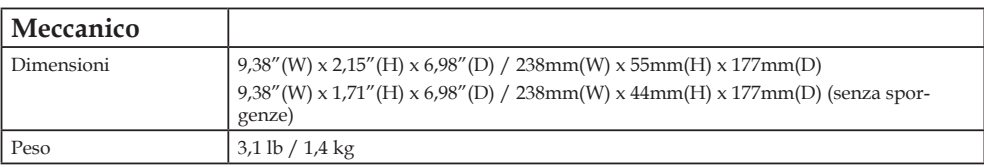

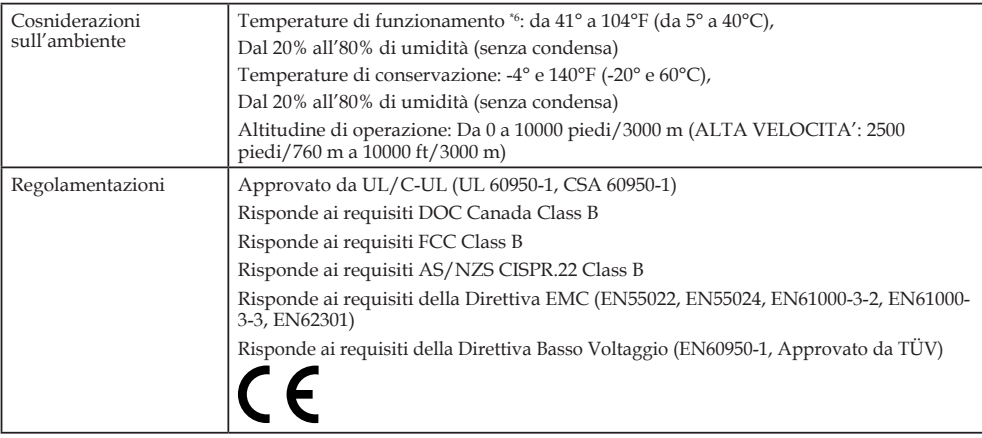

\*6 Temperature di funzionamento

0 a 2500 piedi/760 m tra 41°to 104°F (5° to 40°C)

2500 piedi/760 m a 5000 piedi/1500 m tra 41°to 95°F (5° to 35°C)

5000 piedi/1500 m a 10000 piedi/3000 m tra 41°to 86°F (5° to 30°C)

Per ulteriori informazioni visitate:

USA: http://www.necdisplay.com/

Europa: http://www.nec-display-solutions.com/

Globale: http://www.nec-display.com/global/index.html

Per informazioni sui nostri accessori opzionali, visitate il nostro sito web o consultate la nostra brochure.

Le specifiche del prodotto sono soggette a modifiche senza preavviso.

# *Appendici*

### <span id="page-57-0"></span>**Compatibilità modalità RGB Analogico**

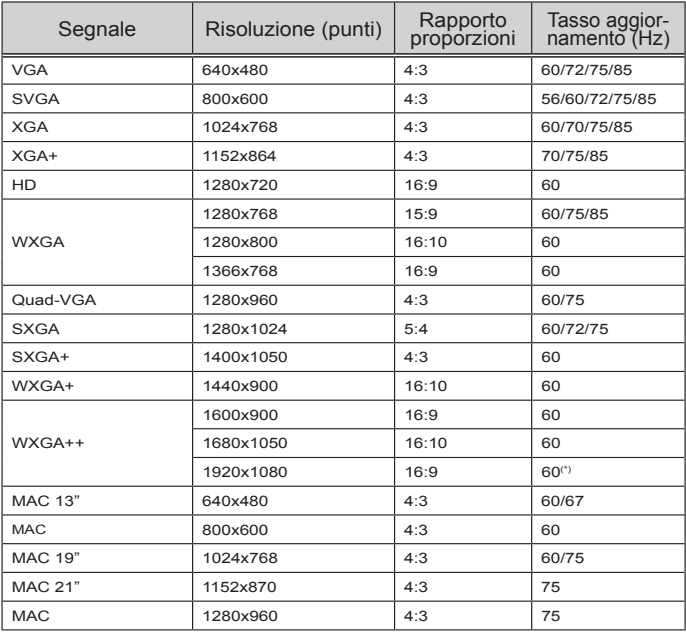

### **Componente**

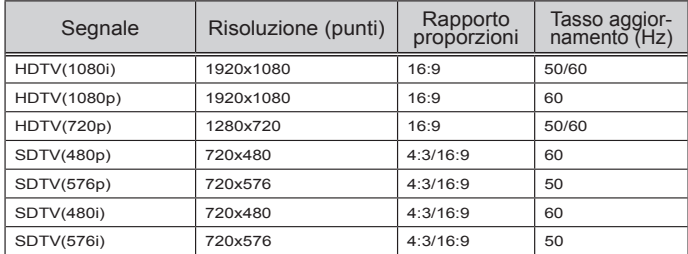

### **3D**

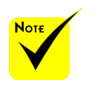

 (\*) Ridurre segnale Blanking (RB)

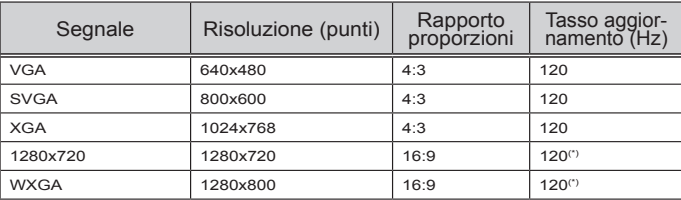

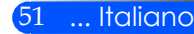

<span id="page-58-0"></span>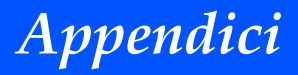

### **HDMI**

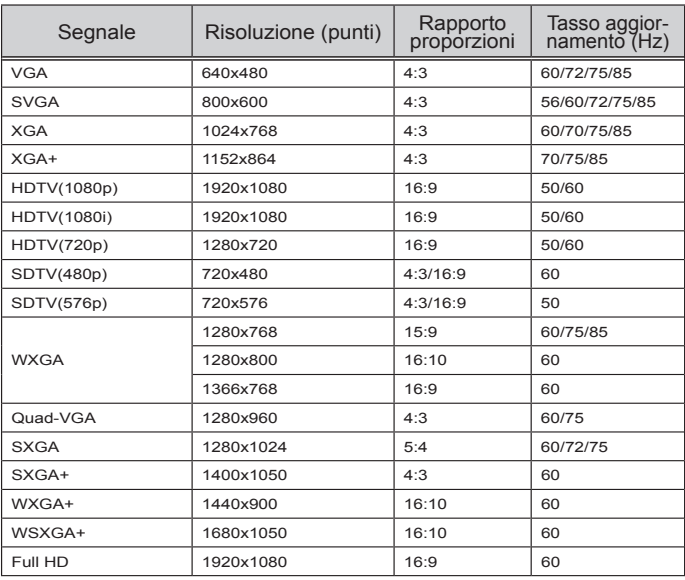

### **Video Composito**

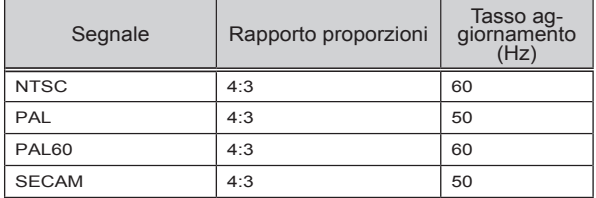

#### **SUGGERIMENTO:**

- Verrà visualizzata un'immagine con una qualsiasi risoluzione utilizzando la tecnologia di ridimensionamento.
- Segnali Sync sul Verde e Sync Composito non sono supportati.
- Segnali diversi da quelli specificati nella tabella di cui sopra potrebbero non essere visualizzati correttamente. Qualora ciò succedesse, modificare la frequenza di aggiornamento o la risoluzione del proprio PC. Per le relative procedure, fare riferimento alla sezione di aiuto delle Proprietà di Visualizzazione del proprio PC.

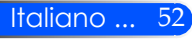

# *Appendici*

### <span id="page-59-0"></span>**Installazione del treppiedi**

- 1. È possibile installare il proiettore utilizzando un treppiedi per fotocamere.
- 2. Specifiche del treppiedi:
	- **Tipo: 1/4"-20 UNC**

Treppiedi fotocamera

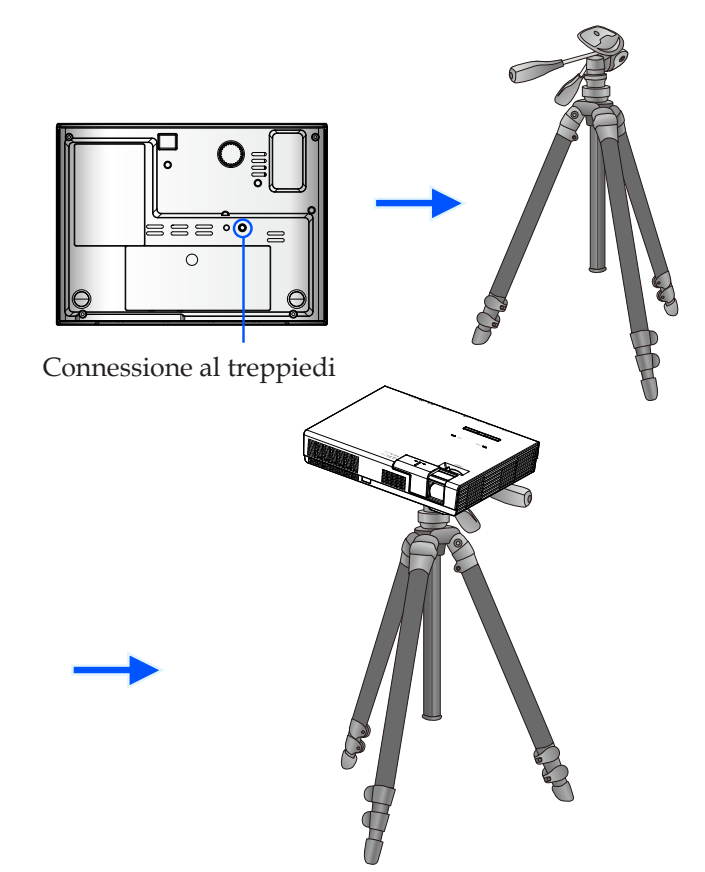

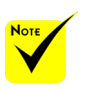

 ATTENZIONE:

- Non utilizzare su una superficie instabile. Potrebbe verificarsi la caduta del treppiedi e un danneggiamento dello stesso.
- Fare riferimento al manuale utente fornito con il treppiedi.
- Utilizzare un treppiedi con un minimo di 1,4 kg di carico.
- Aprire completamente e uniformemente i supporti durante il montaggio o l'installazione del proiettore.
- Non estendere i piedi utilizzando l'elevatore del treppiedi.

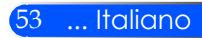

<span id="page-60-0"></span>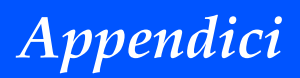

### **Dimensioni armadietto**

Unità: mm/pollice

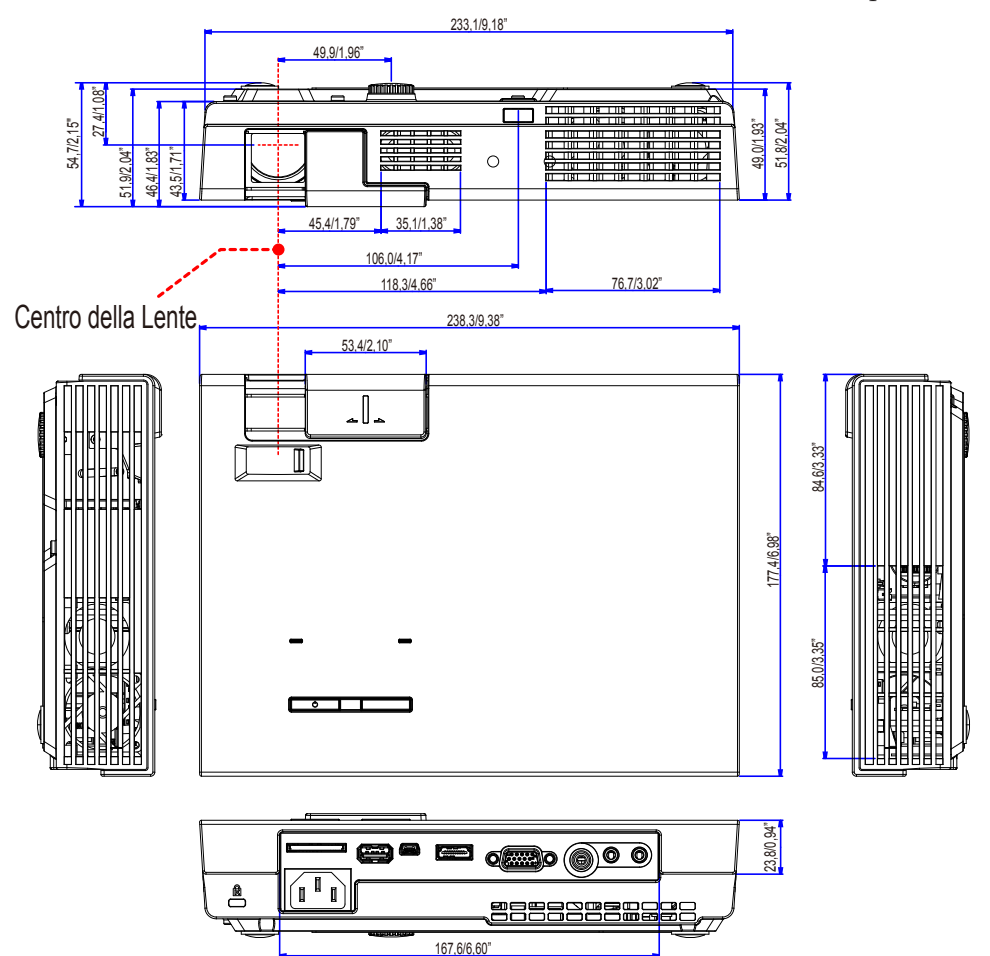

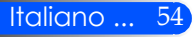

# *Appendici*

### <span id="page-61-0"></span>**Assegnazione pin del connettore di ingresso COMPUTER D-Sub**

#### **Connettore mini D-Sub a 15 spinotti**

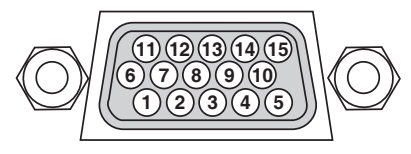

**Livello dei segnali Segnale video: 0,7 Vp-p (analogico) Segnale di sincronizzazione: Livello TTL**

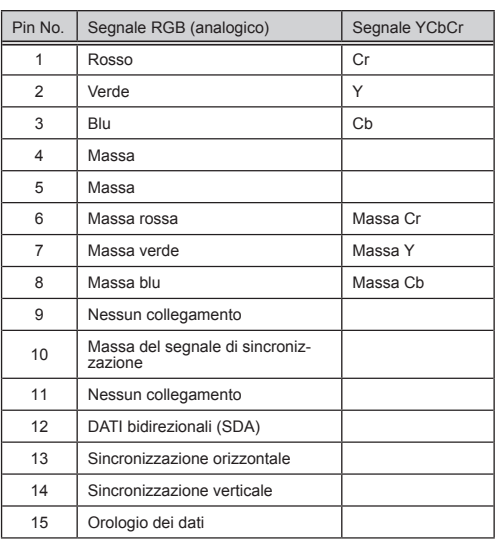

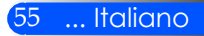

### <span id="page-62-0"></span>**Check List Risoluzione Problemi**

Prima di contattare il rivenditore, controllare la lista qui di seguito per assicurarsi che sia necessaria una riparazione consultando anche la sezione "Risoluzione dei Problemi" nel manuale utente. Questa lista aiuterà a risolvere i problemi in maniera più efficiente.

\* Stampare le seguenti pagine.

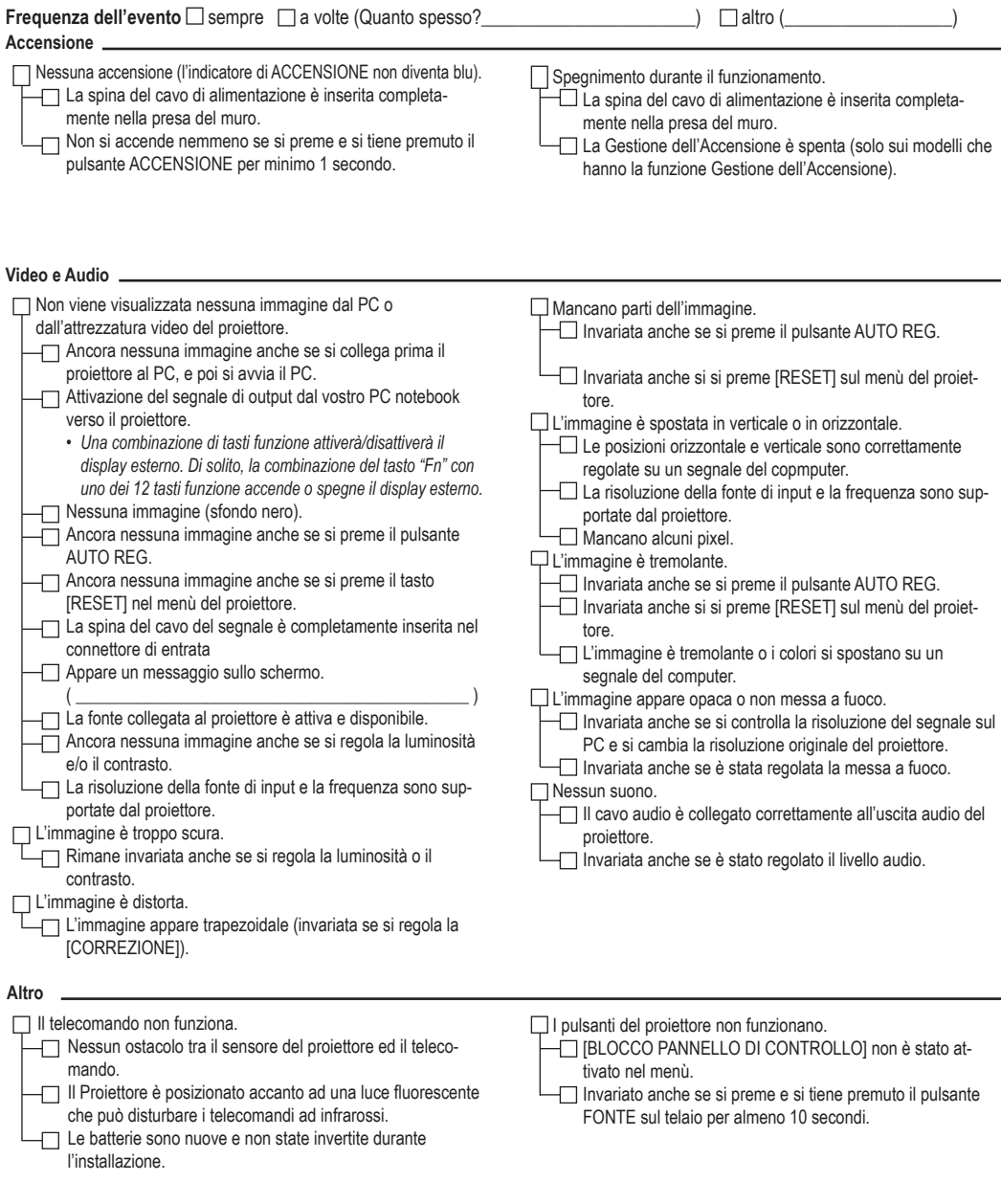

#### **Informazioni sull'applicazione e sull'ambiente nel quale il proiettore viene utilizzato**

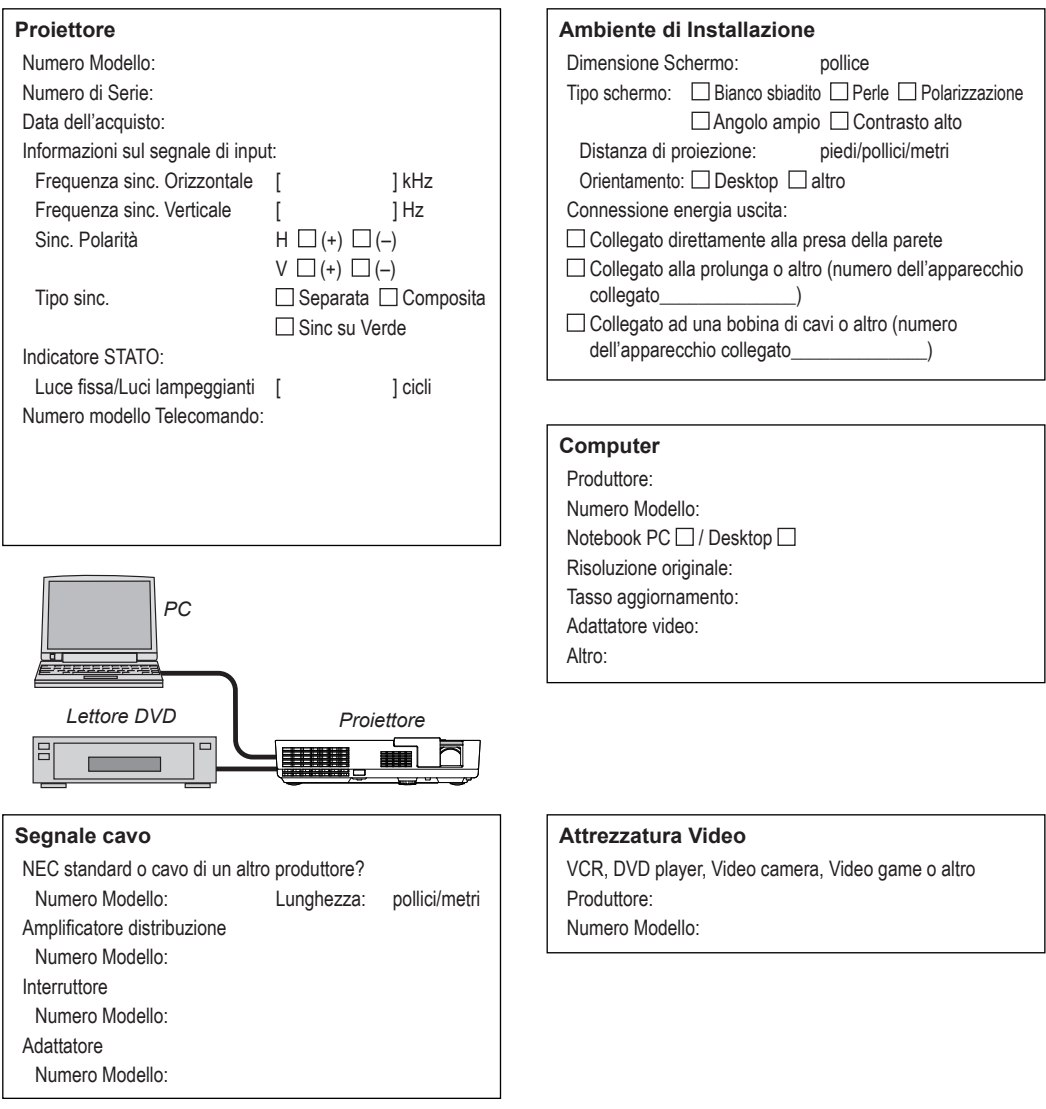

### <span id="page-64-0"></span>**REGISTRARE IL PROIETTORE! (per residenti negli Stati Uniti, Canada e Messico)**

Registrare il nuovo proiettore. Questo attiverà le parti limitate, la garanzia e il programma di servizio InstaCare.

Visitare il nostro sito www.necdisplay.com , cliccare su centro di supporto/ registrare il prodotto e inviare il formulario completo online.

Al ricevimento, invieremo una lettera di conferma con tutti i dettagli per usufruire di programmi di servizio rapidi e garantiti dalla industria leader, NEC Display Solutions of America, Inc.

# **NEC**

© NEC Display Solutions, Ltd. 2013-2014 7N952012